# **CloudOptics Documentation**

*Release 1.0*

**Team CloudOptics**

**Jan 08, 2023**

## **Contents**

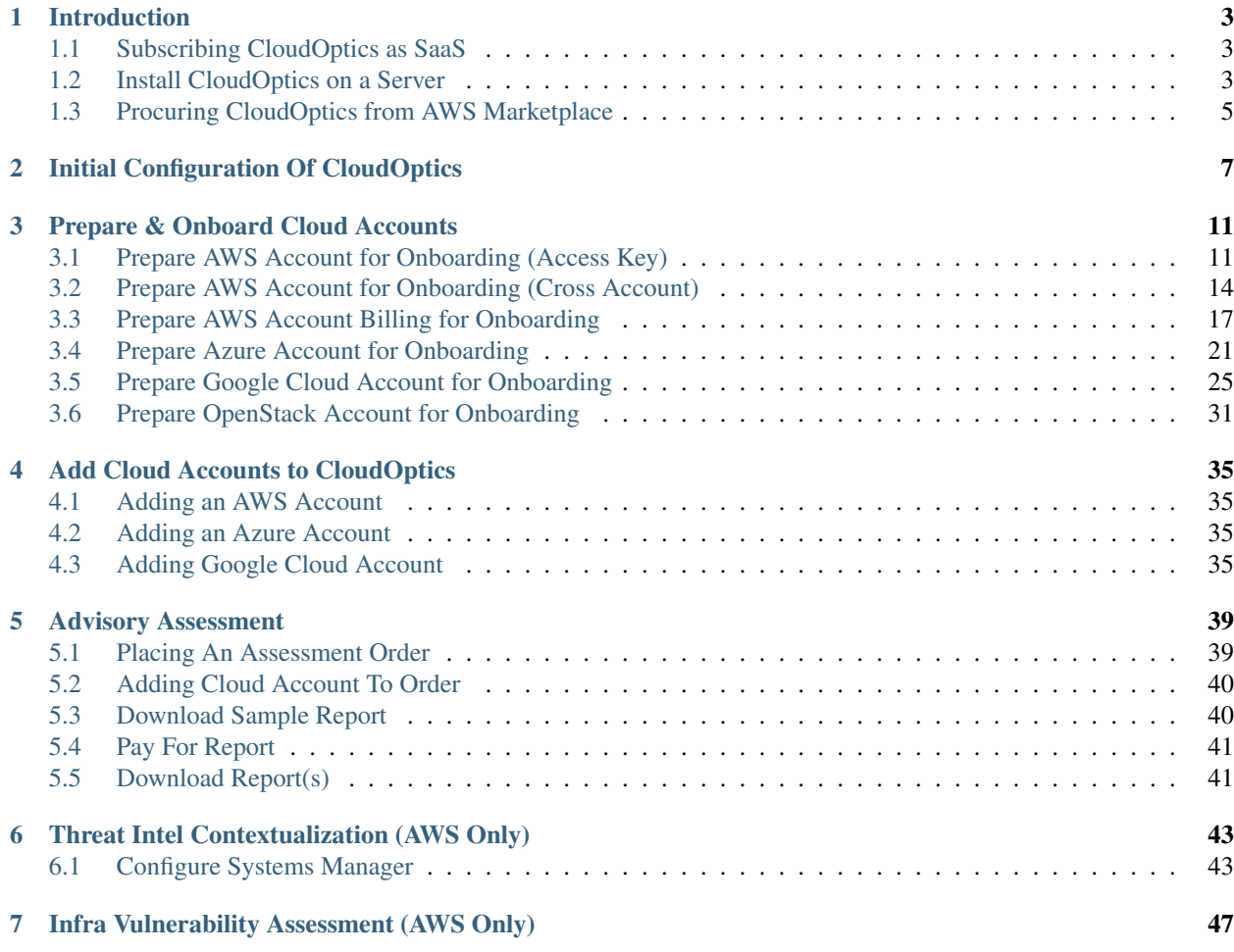

Please follow the instructions to install & configure the product.

#### Introduction

<span id="page-6-0"></span>CloudOptics has the ability to manage a single cloud account or multiple clouds. Product also has the capaility to onboard multiple customers at the same time, having various cloud accounts of their own.

Following guide will help choose the right product edition to get started.

Trial version of the product comes with a no obligation 2-weeks entitlement. Trial version comes fully fnctional with all modules of CloudOptics to secure your critiical infrastructure.

Please select the target environment where you want to install the product for detailed steps.

#### <span id="page-6-1"></span>**1.1 Subscribing CloudOptics as SaaS**

CloudOptics is available as SaaS for organiztions to subscribe online and consume. Please follow instructionsd below to use SaaS -

- 1. Please visit <https://app.cloudoptics.io/#/setup> & register
- 2. Please follow on screen instructions to complete the registration

#### <span id="page-6-2"></span>**1.2 Install CloudOptics on a Server**

In order to install CloudOptics on any machine of your choice in any environment, please follow these instructions.

#### **1.2.1 Elibility**

1. CloudOptics platform license can be procured by a Managed Service Provider (MSP) by writing to [sales@cloudoptics.io](mailto:sales@cloudoptics.io) Post email, download authorization will be provided along with a license key.

MSP version allows a company to host CloudOptics platform in a multi-tenant mode so all of their customer can be serviced directly by the MSP

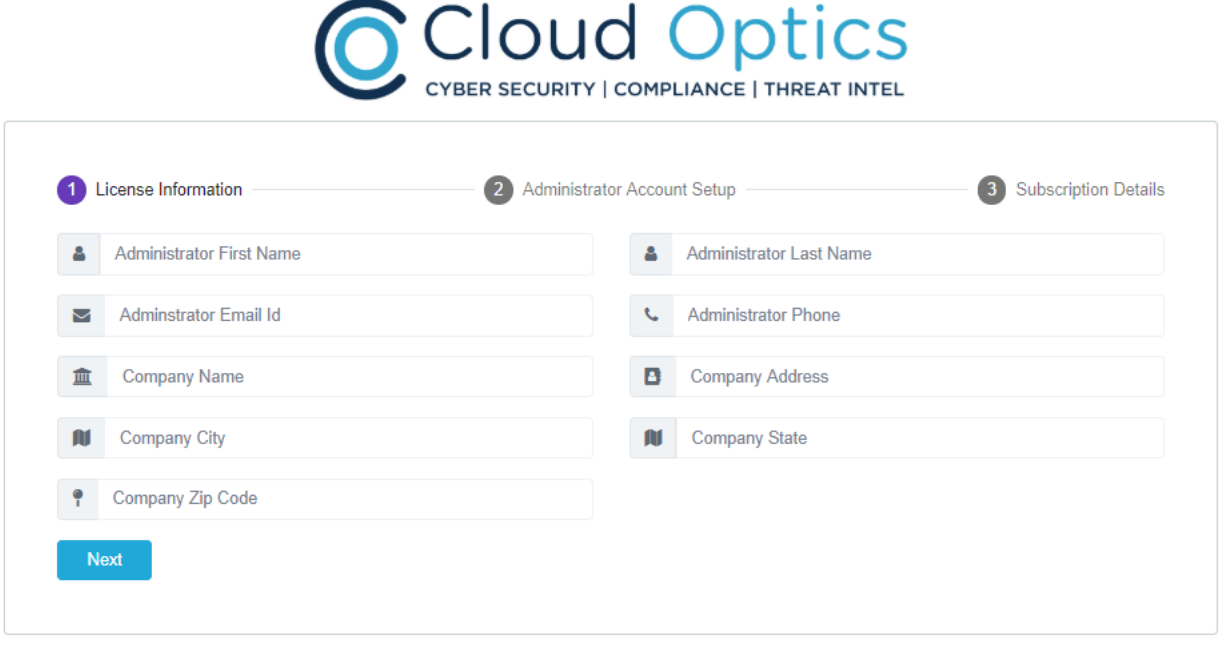

2. CloudOptics platform license can also be procured by an end customer for its own use, by writing to [sales@cloudoptics.io](mailto:sales@cloudoptics.io) Post email, download authorization will be provided along with a license key.

End user version allows a company to host CloudOptics platform in a their account in a single tenant mode, so all of their cloud accounts can be onboarded and monitored.

#### **1.2.2 Pre-Requisite**

We recommend following machine configuration for installing CloudOptics

- Ubuntu 18.04 Operating System
- sudo access on the machine
- 16GB RAM, 4 vCPU, 100GB Hard Disk
- [Docker Community Edition](https://store.docker.com/search?type=edition&offering=community)

#### **1.2.3 Networking Requirement**

- Inbound access on port 8080 to access Platform console
- Outbound access to connect with various target clouds & Licensing Server

#### **1.2.4 Quick Installation**

Please execute following command to get the required script.

```
curl -sO http://remote.cloudoptics.io/install.sh
```

```
chmod +x install.sh
```
Execute following command to start the installation

./install.sh

Installation script will configure public IP of the machine for accessing product console.

## <span id="page-8-0"></span>**1.3 Procuring CloudOptics from AWS Marketplace**

You could also launch CloudOptics from AWS Marketplace.

## Initial Configuration Of CloudOptics

<span id="page-10-0"></span>Before you begin, please collect SMTP server details from you administator.

In your browser, please open url [http://](http:/)<public ip>:8080/#/setup

1. You should see following screen.

Please fill the information correctly as the license generated will be against the entity. This information may not be edited afterwards.

- 2. Successful license generation will present following screen.
- 3. Next you need to configure SMTP server details to receive emails

Thats it!!! You should be greeted with the login page.

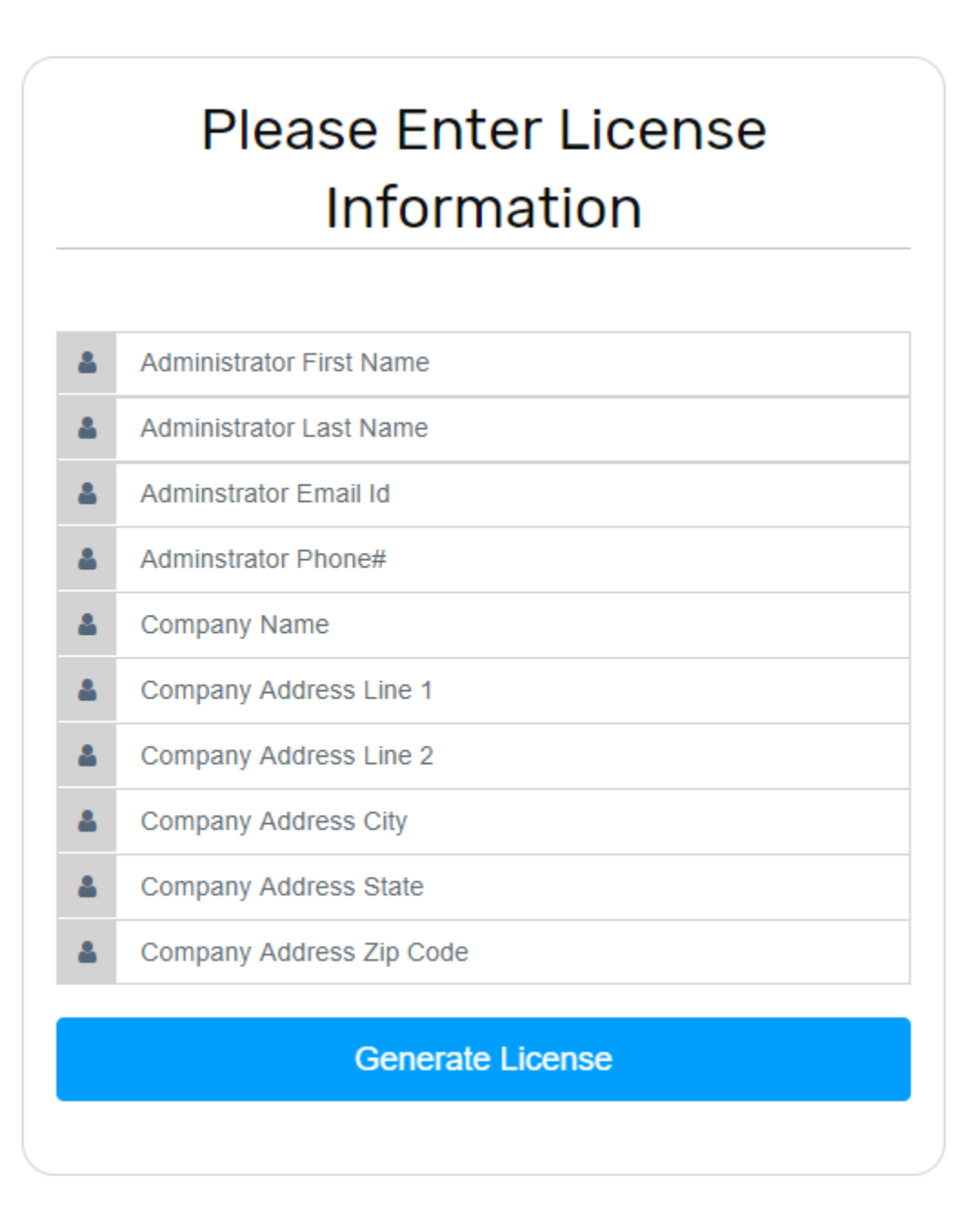

# Setup Administrator Account

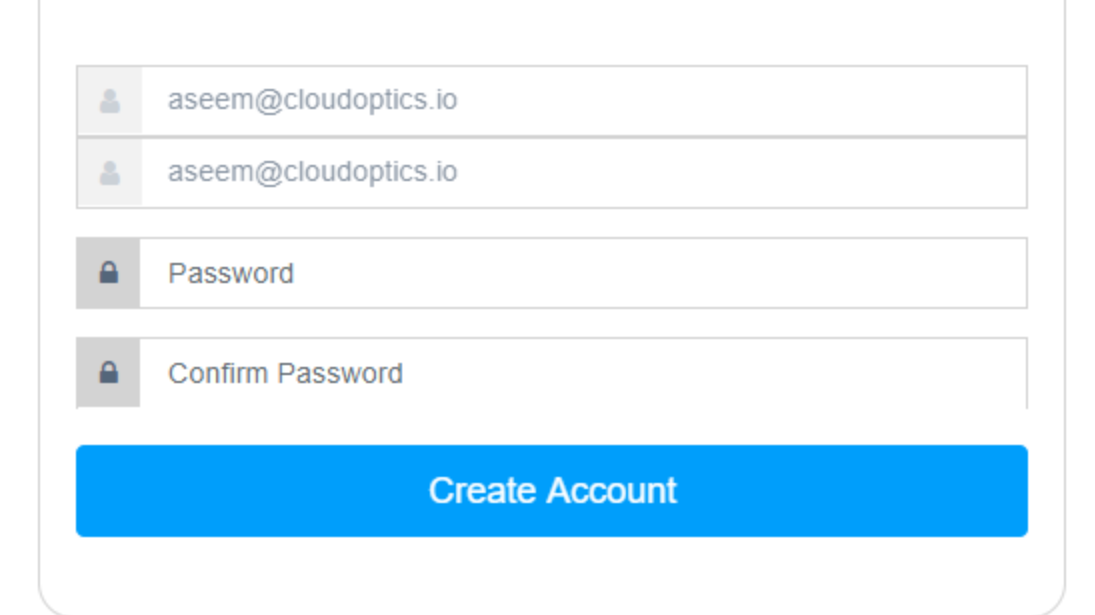

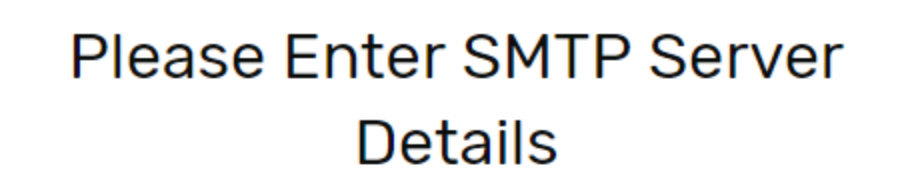

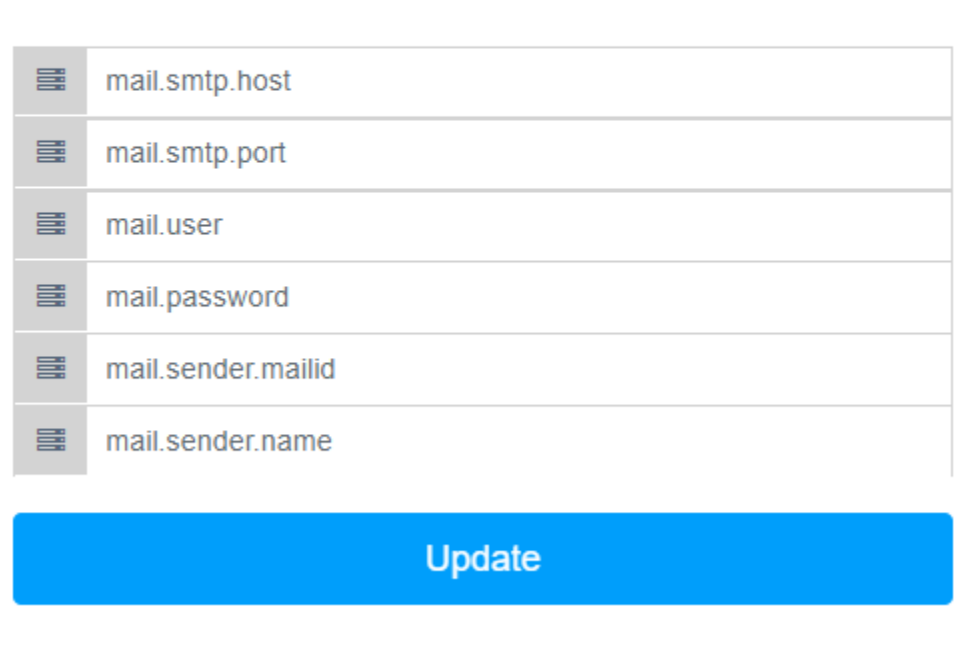

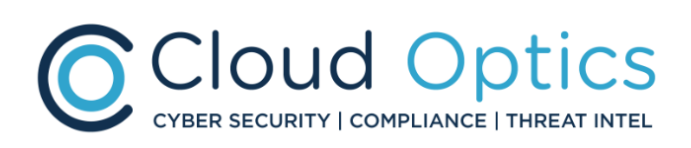

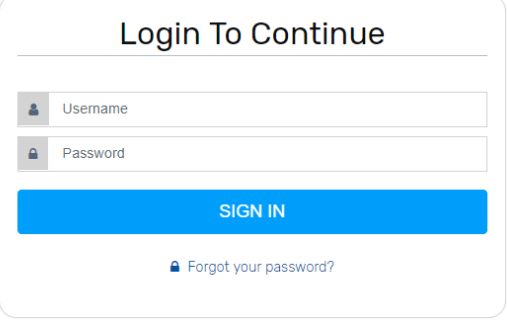

## Prepare & Onboard Cloud Accounts

<span id="page-14-0"></span>CloudOptics supports various types of cloud integrations. Before onboarding cloud accounts need to be prepared for CloudOptics. Please use specific guide for integrating your cloud.

#### <span id="page-14-1"></span>**3.1 Prepare AWS Account for Onboarding (Access Key)**

Please follow the instruction to prepare your AWS account for onboardiing into the product. This uses AccessKey method. Please note, CWPP features will not be accessible usingthis approach.

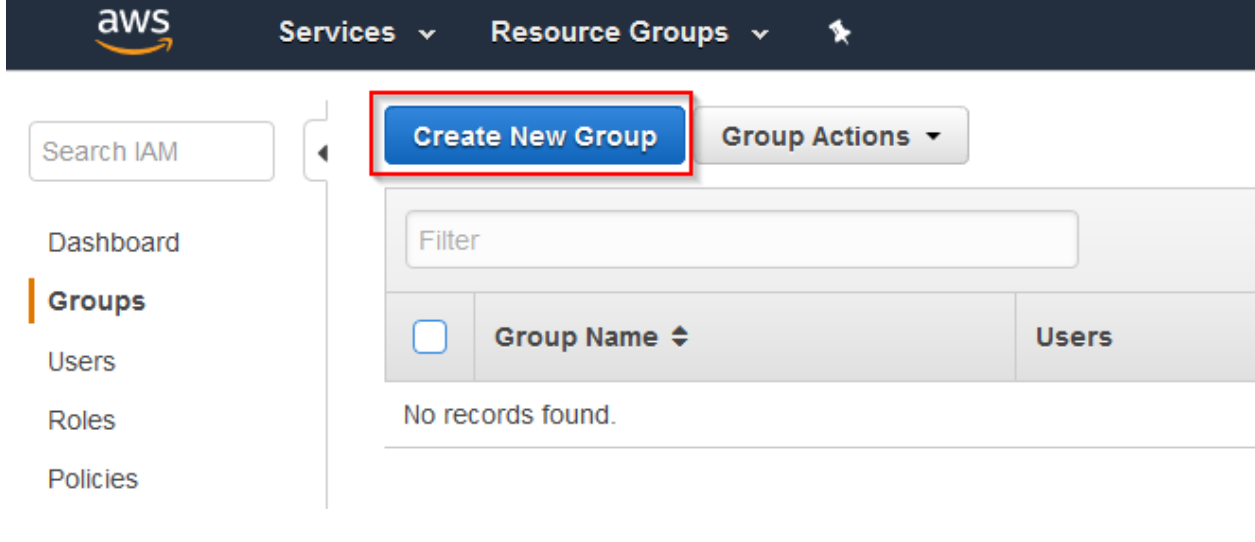

1. Sign-in to AWS Console & go to IAM Service to create a new group "CloudOpticsGroup"

- 2. Please use following IAM Permissions to add to group
	- ReadOnlyAccess
- AWSCloudTrailReadOnlyAcccess
- CloudWatchReadOnlyAccess

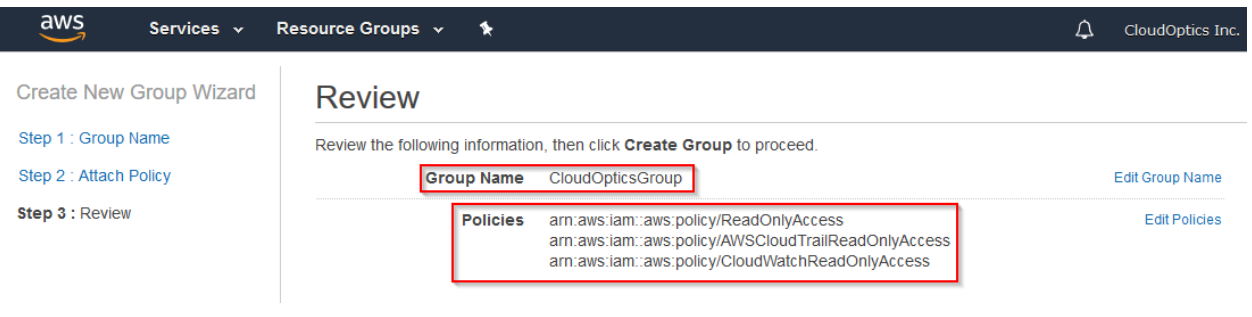

3. Verify the name & permissions in next screen to create the group

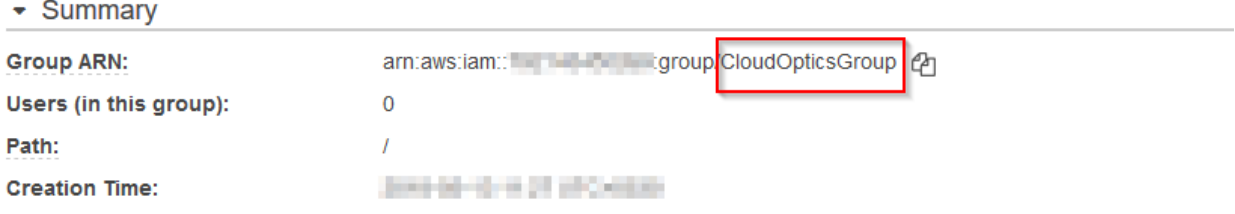

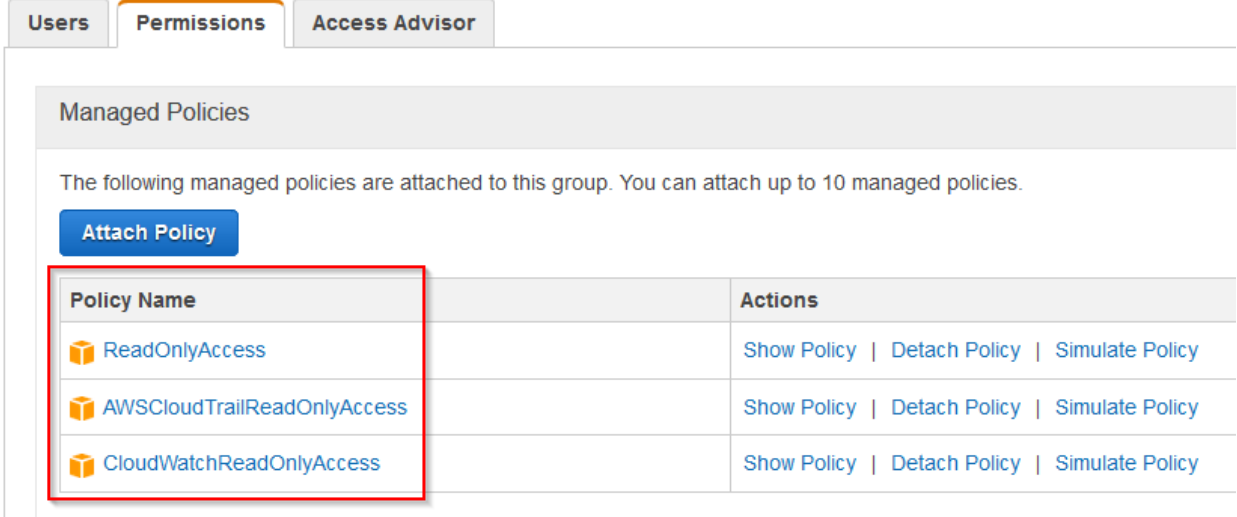

- 4. Go to AddUser in AWS IAM Console
- 5. Add user CloudOptics with ProgrammaticAccess
- 6. Next we will add this user to "CloudOpticsGroup"

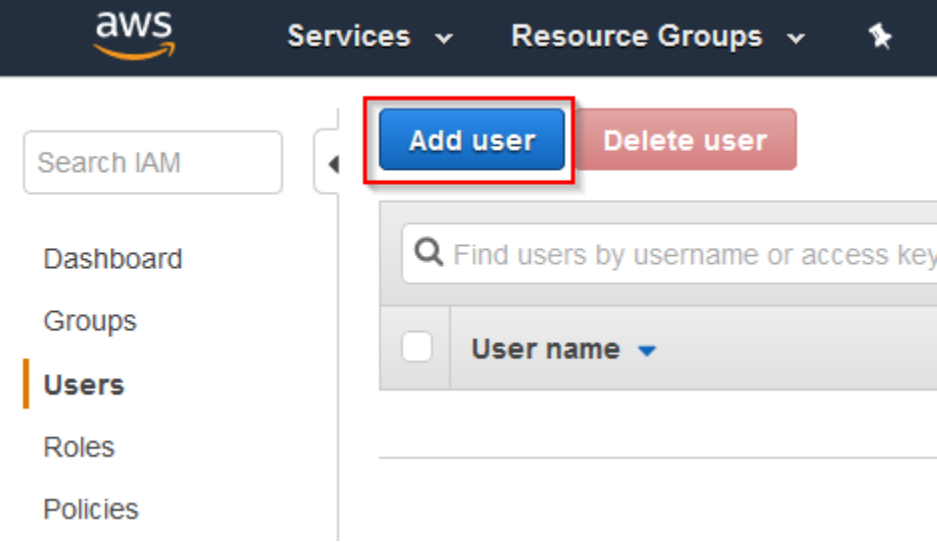

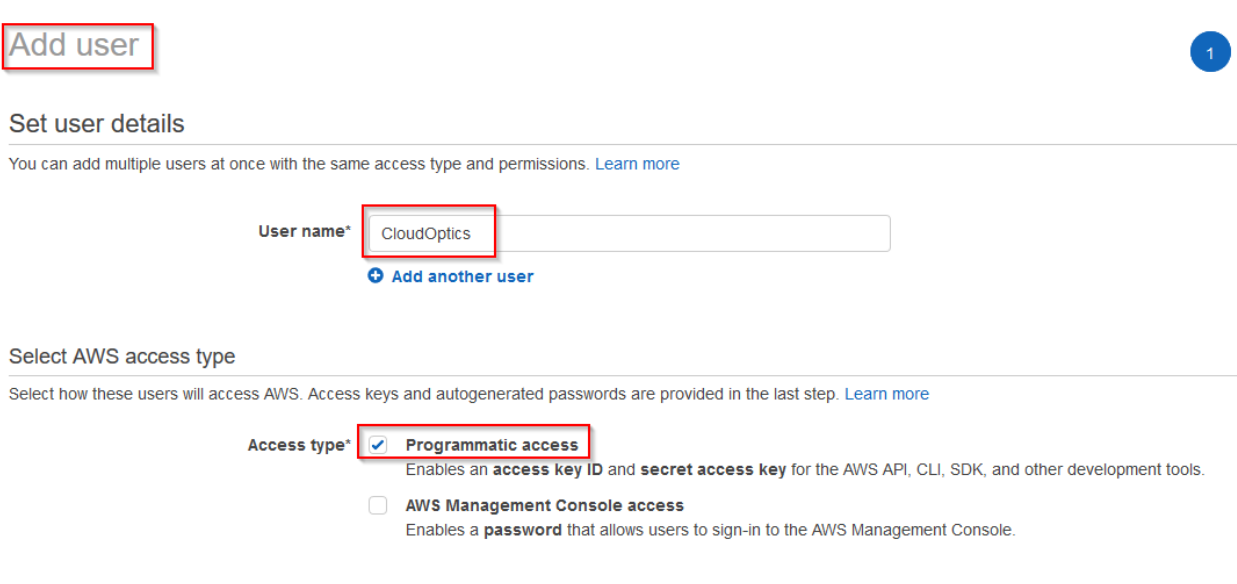

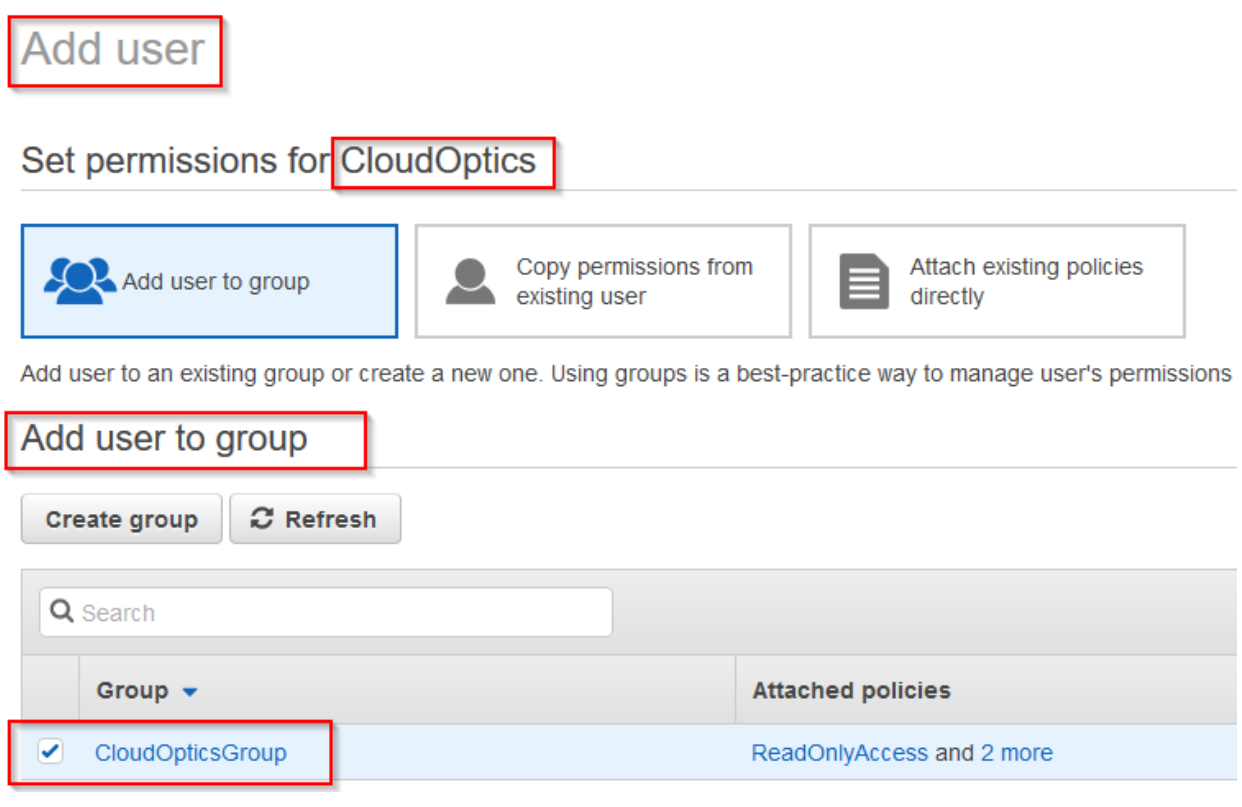

7. Copy Access Key ID & Secrete Access Key in a notepad as shown in screen below. We will need it to onboard AWS account into CloudOptics

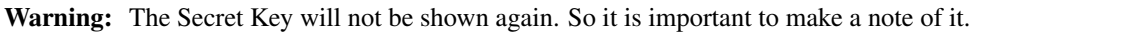

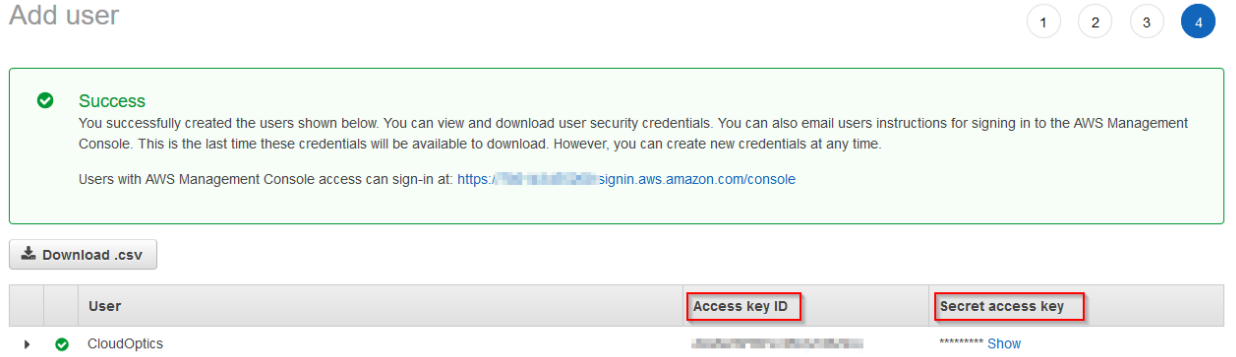

## <span id="page-17-0"></span>**3.2 Prepare AWS Account for Onboarding (Cross Account)**

Please follow the instruction to prepare your AWS account for onboardiing into the product.

1. Sign-in to AWS Console & go to IAM Service to create a new role "CloudOpticsRole" Please follow the actions in the screenshot below.

Please note account number (673199402158) and external id (cloudoptics) needs to exactly match.

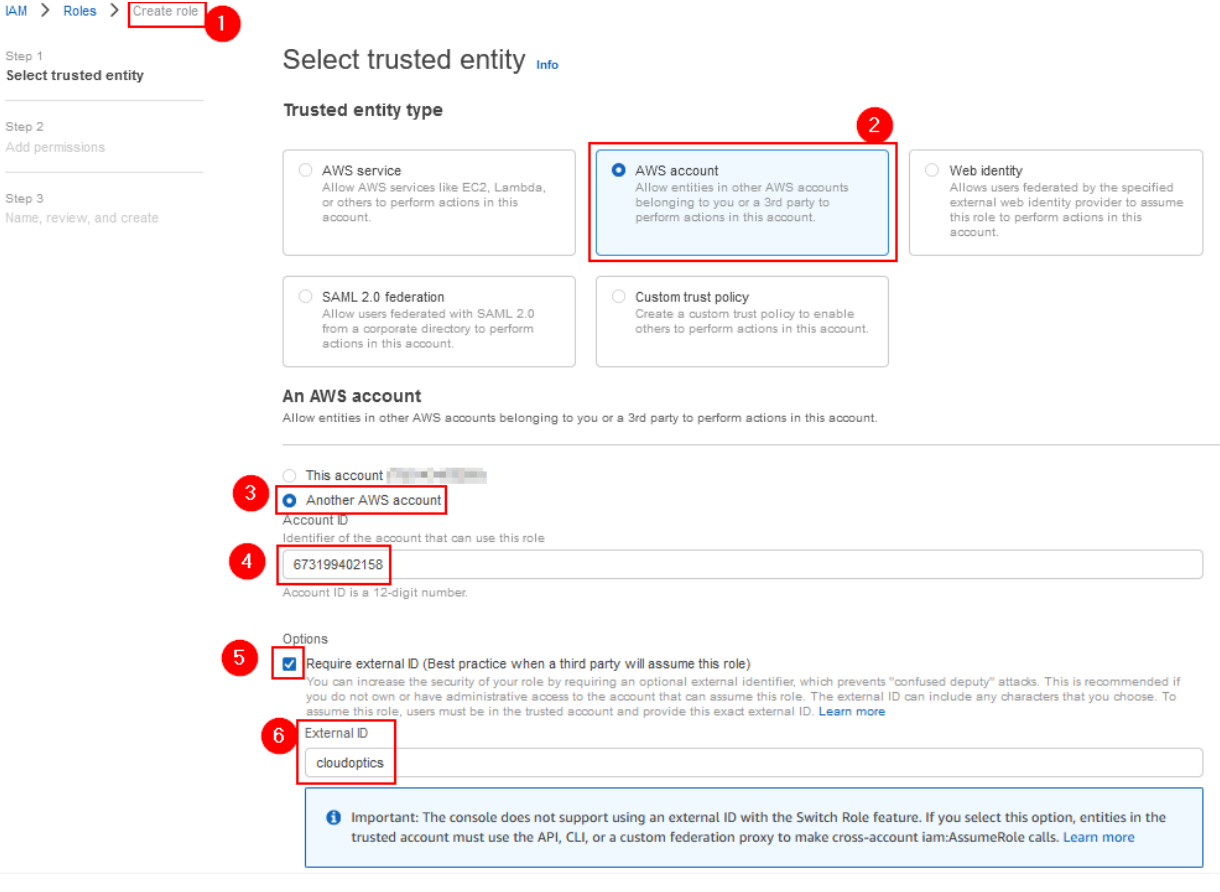

- 2. Please use following IAM Permissions to add to the role being created
	- ReadOnlyAccess
	- SecurityAudit
	- AWSCloudTrailReadOnlyAcccess
	- CloudWatchReadOnlyAccess

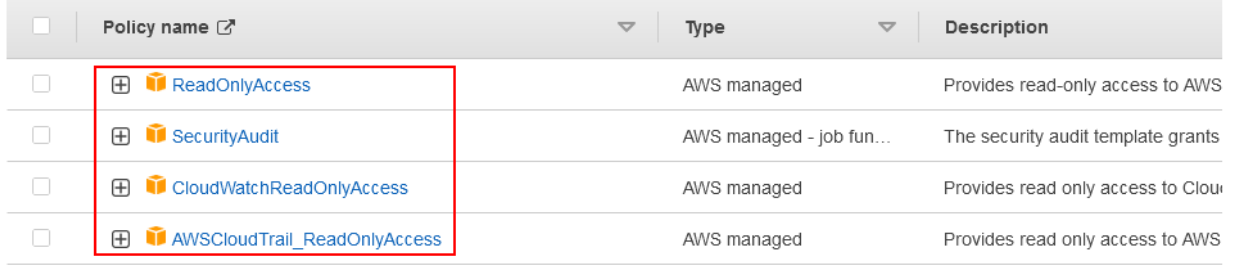

3. Verify the name to create the role

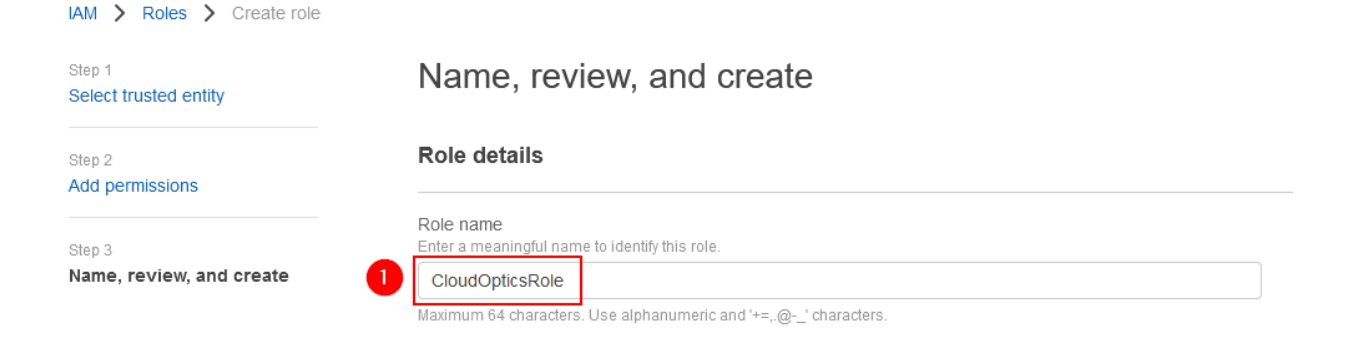

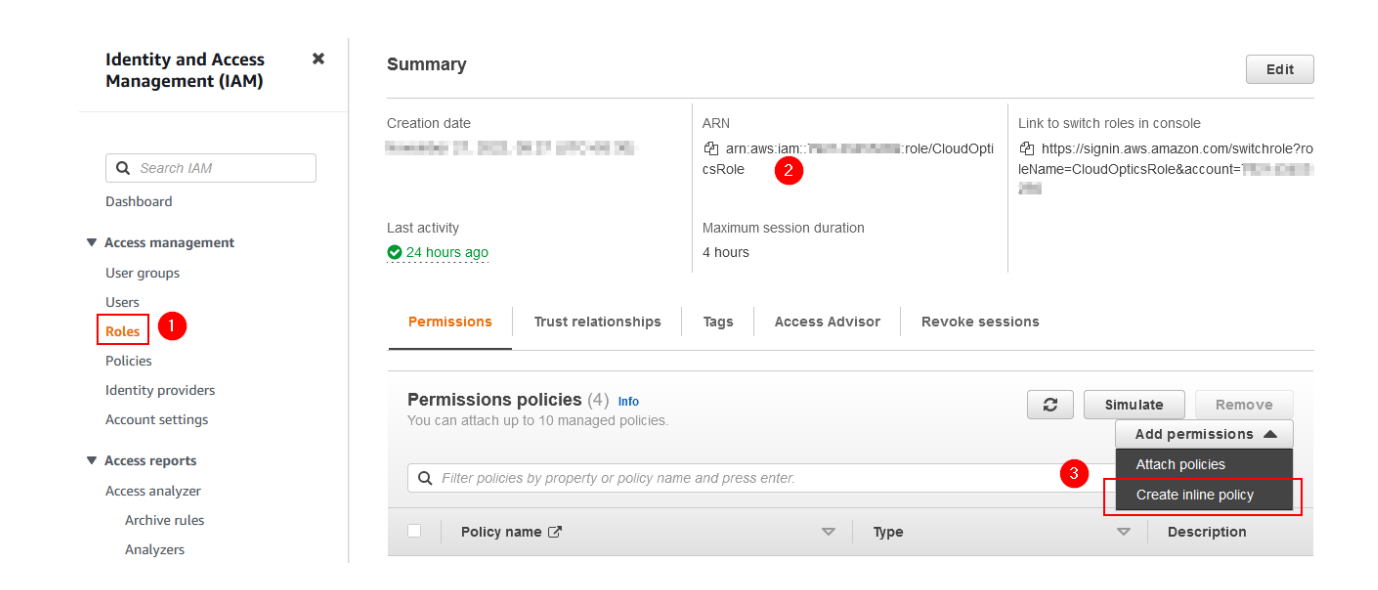

- 4. After creating the role, go the role and create inline policy
- 5. Download cloudoptics\_policy.json from [here.](https://cloudoptics-public-policy.s3.ap-south-1.amazonaws.com/cloudoptics_policy.json)
- 6. Add cloudoptics\_policy.json as per the image

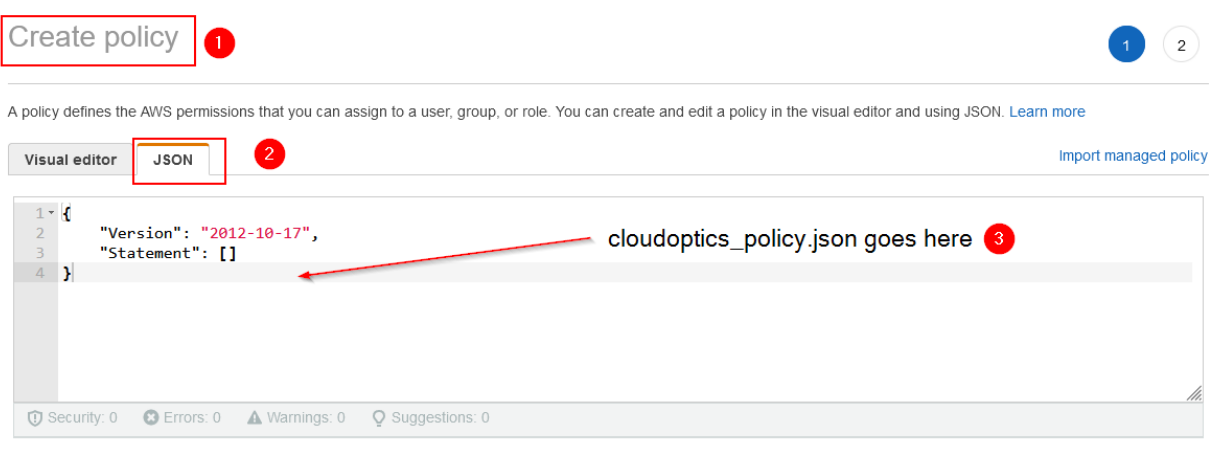

7. Make a note of role ARN. It will be needed to onboard account into CloudOptics.

Please follow further instructions for CNAPP

- 8. Download co\_kms\_key\_policy.json from [link.](https://cloudoptics-public-policy.s3.ap-south-1.amazonaws.com/co_kms_key_policy.json)
- 9. Create a KMS key in the region of your workloads as per the image
	- KMS Key Alias : CloudOptics-KMS-Key
	- Key Administrator : CloudOpticsRole
	- AWS Account to be added : 673199402158

10. Edit the KMS Key policy as per the image and insert co\_kms\_key\_policy.json contents here

#### <span id="page-20-0"></span>**3.3 Prepare AWS Account Billing for Onboarding**

Please follow the instruction to prepare your AWS account billing for onboardiing into the product.

- 1. Sign-in to AWS Console & create a S3 bucket to export billing data
- 2. Please navigate to AWS Billing dashboard and click on create report

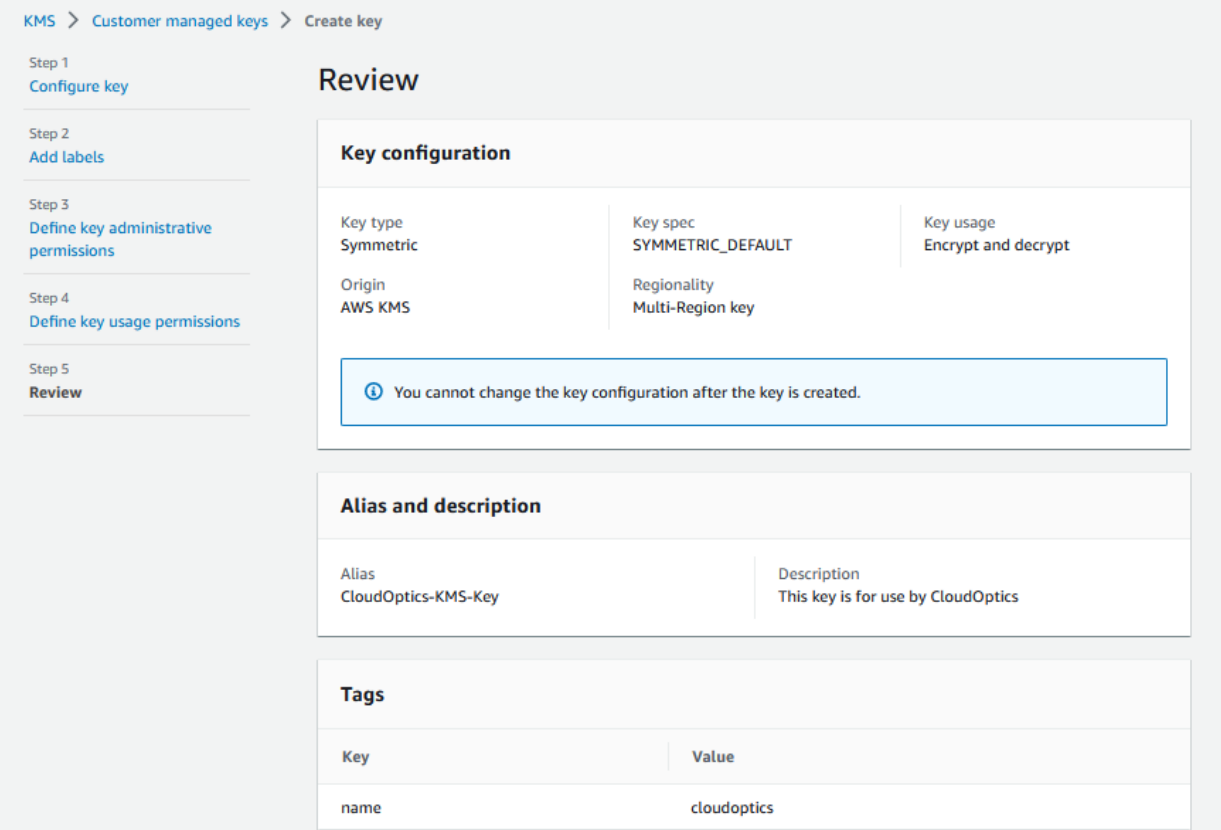

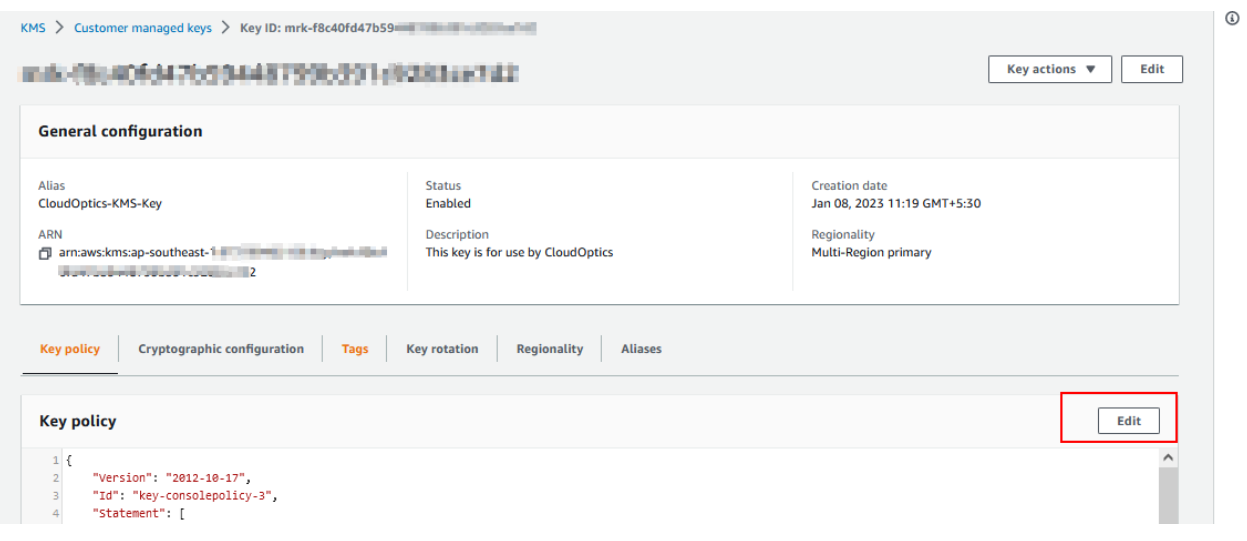

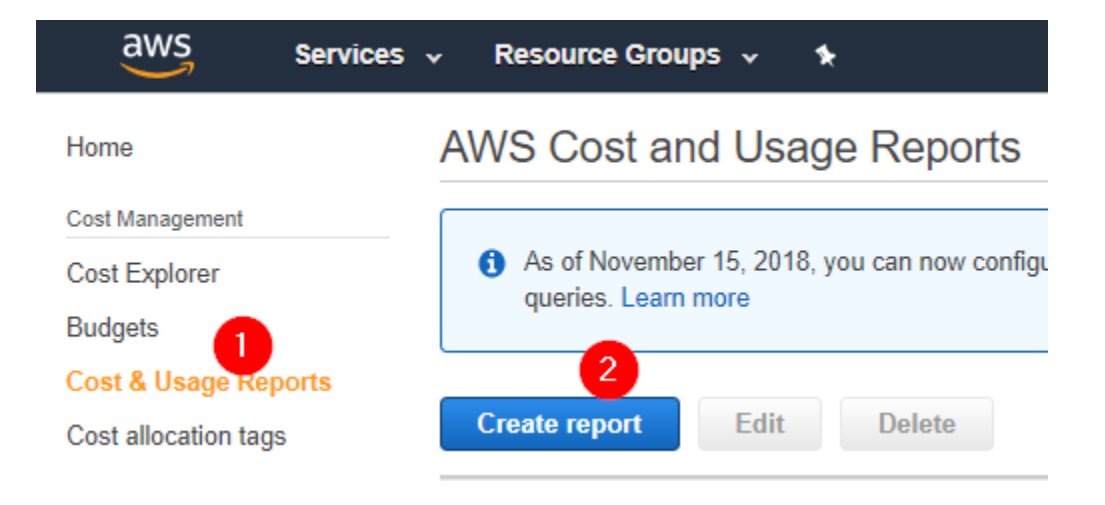

#### AWS Cost and Usage Reports > Create report

Step 1 **Report content** 

Step 2 Delivery options

Step 3 Review

#### **Report content**

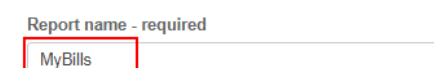

#### **Report includes**

- Account identifiers
- Invoice and Bill Information
- Usage Amount and Unit
- Rates and Cost
- Product Attributes (e.g., instance type, operating system, and region)
- Pricing Attributes (e.g., offer types, and lease lengths)
- Reservation identifiers and related details (for reserved instances only)

#### **Additional report details** Include resource IDs <sup>O</sup>

Data refresh settings <sup>6</sup>

Automatically refresh your Cost & Usage Report when charges are detected for previous months with closed bills.

Cancel **Next**  Step 1 Report content

Step 2 **Delivery options** 

Step 3 Review

## Delivery options

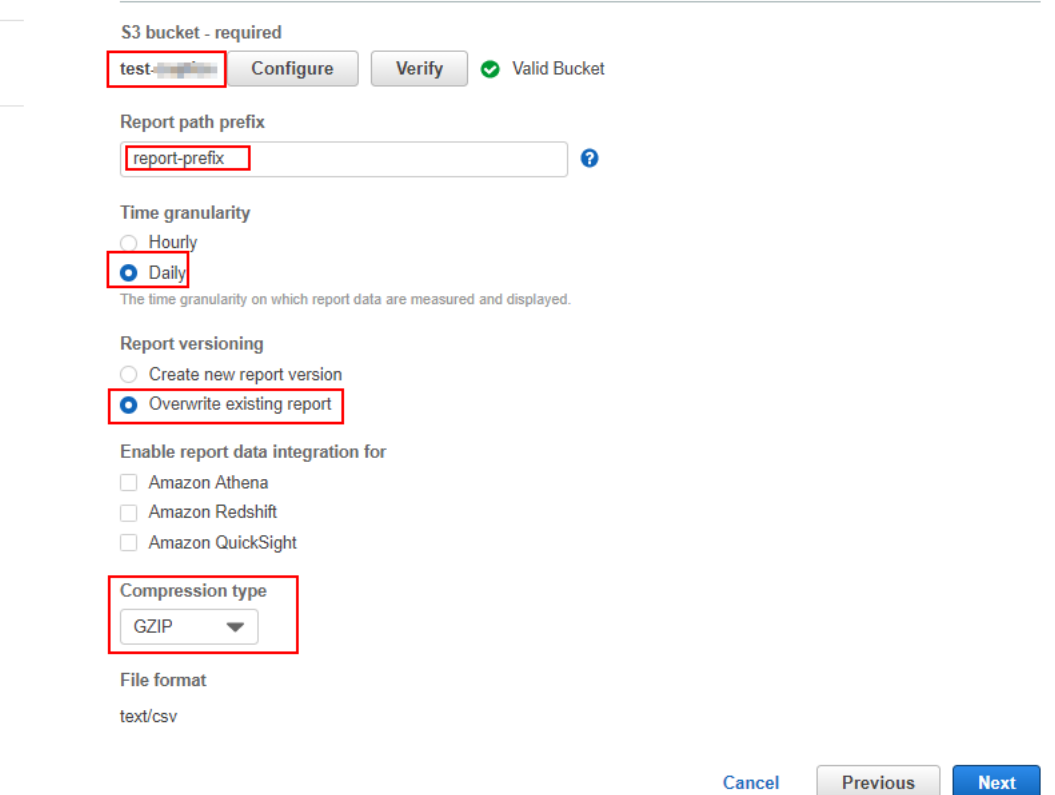

- 3. Provide the bill report name & select Resource Id
- 4. Configure S3 target bucket for report delivery and select rest of the options as shown below.
	- 5. Go to IAM section and create a policy named "CostExplorerAPI"

```
{
           "Version": "2012-10-17",
           "Statement": [
                      {
                                  "Effect": "Allow",
                                  "Action": [
                                            "ce: *""cur:DescribeReportDefinitions"
                                  \frac{1}{\sqrt{2}}"Resource": [
                                             \overline{u}\not\perp \overline{u}]
                      }
           ]
}
```
6. Go to "CloudOptics" user and attach "CostExplorerAPI" policy to the user.

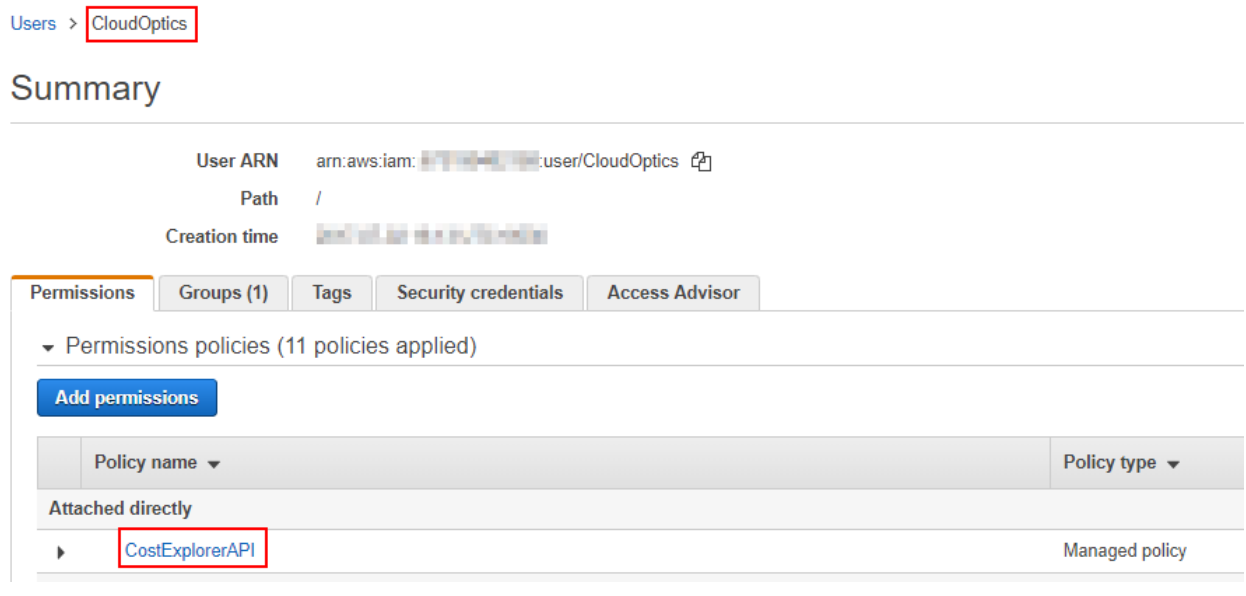

#### <span id="page-24-0"></span>**3.4 Prepare Azure Account for Onboarding**

Please follow the instruction to prepare your Azure account for onboardiing into the product.

1. Sign-in to <https://portal.azure.com/> Console & click as directed in screen below

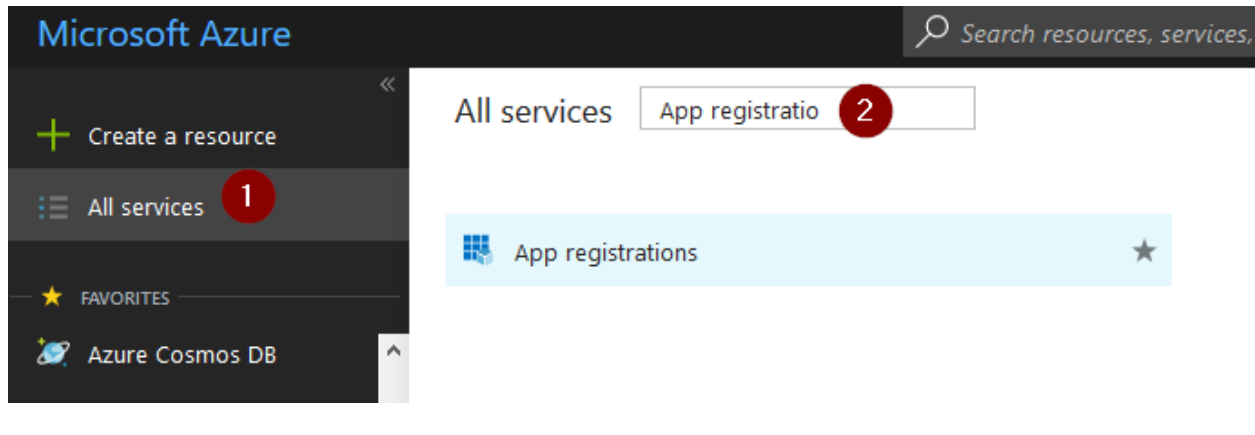

- 2. Register a new application, with following information
	- Display Name CloudOptics
	- Home Page Intended login URL for CloudOptics

Once created, copy Application Id value in a notepad as "Client Id"

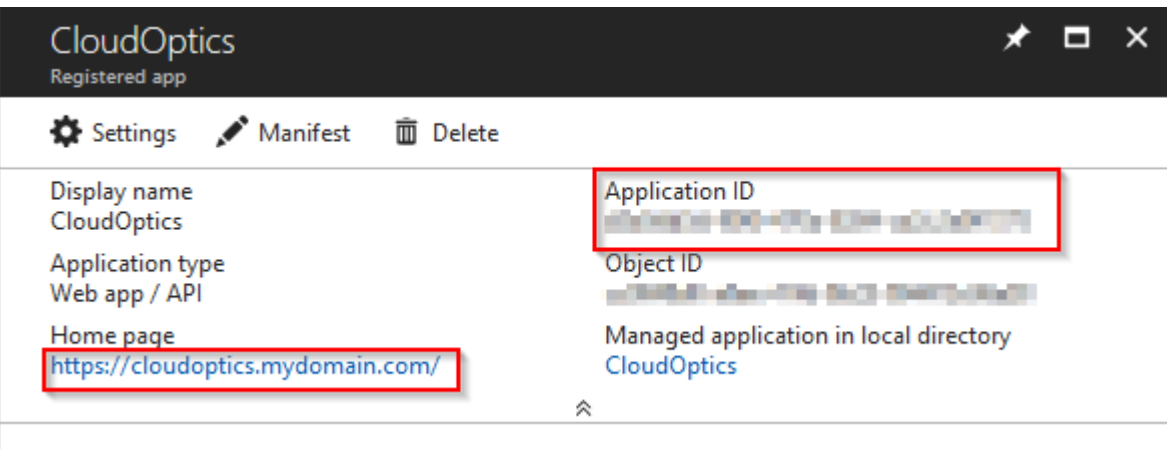

3. Click on "Settings" then further on "Keys" as per screen below

4. Create a new key with name "CloudOptics Key", expiry date as "Never Expires" and hit save. Once saved value filed will be shown. Please copy the value field in a notepad as "Azure Secret Key"

Warning: This value will not be shown again. So it is important to make a note of it.

5. Go back to portal home and follow the sequence as directed below and copy the Directory ID as "Tenant Id"

6. From the portal, find out "Subscription ID"

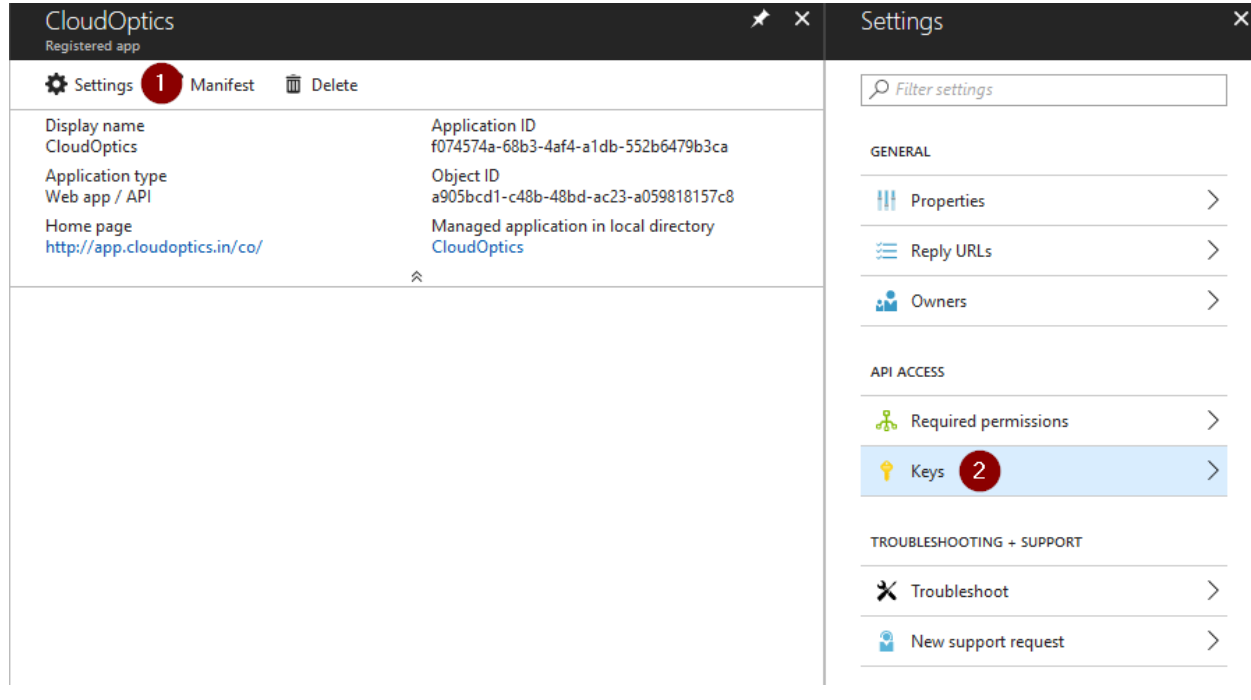

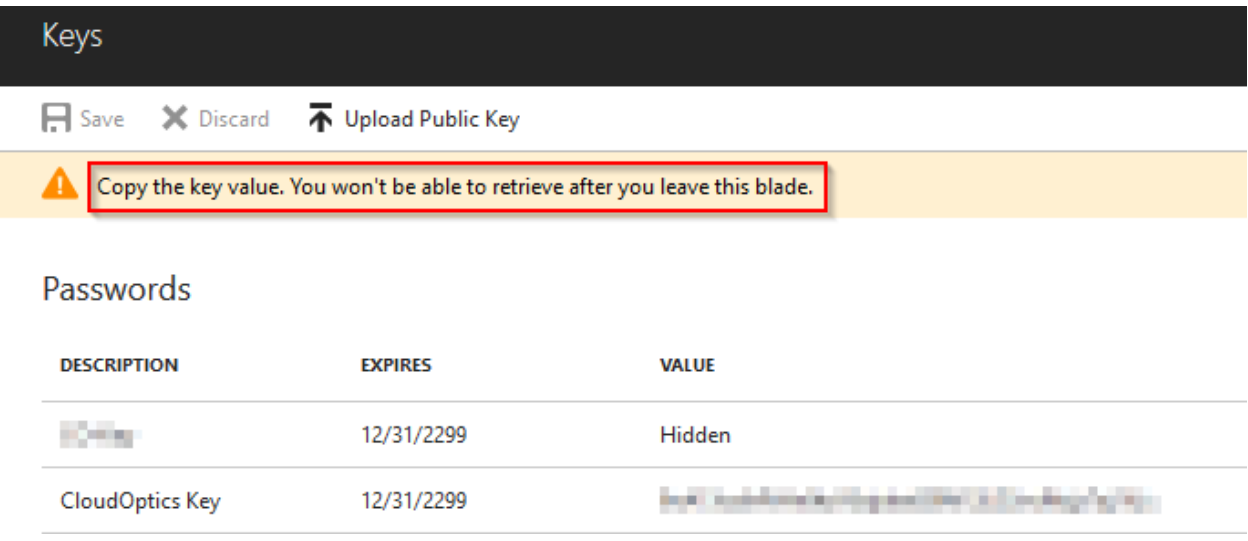

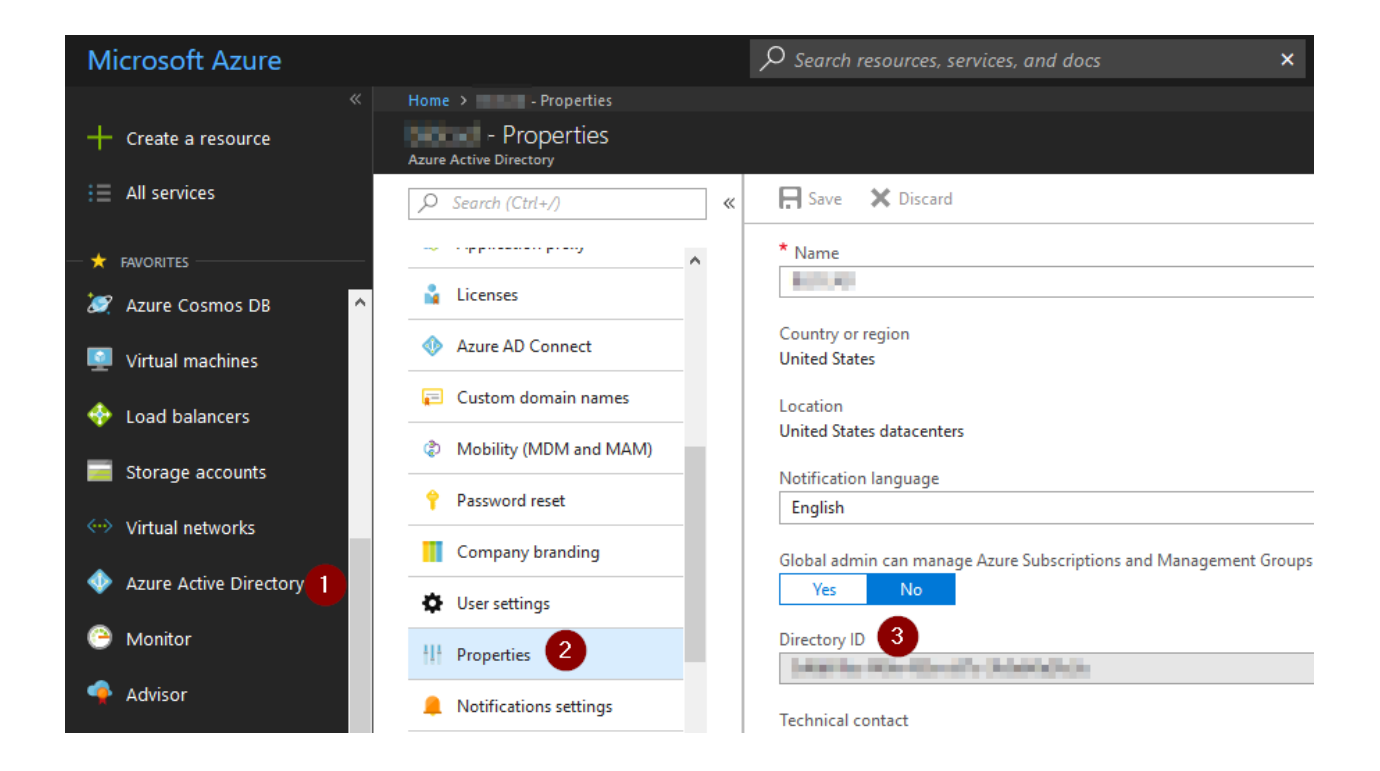

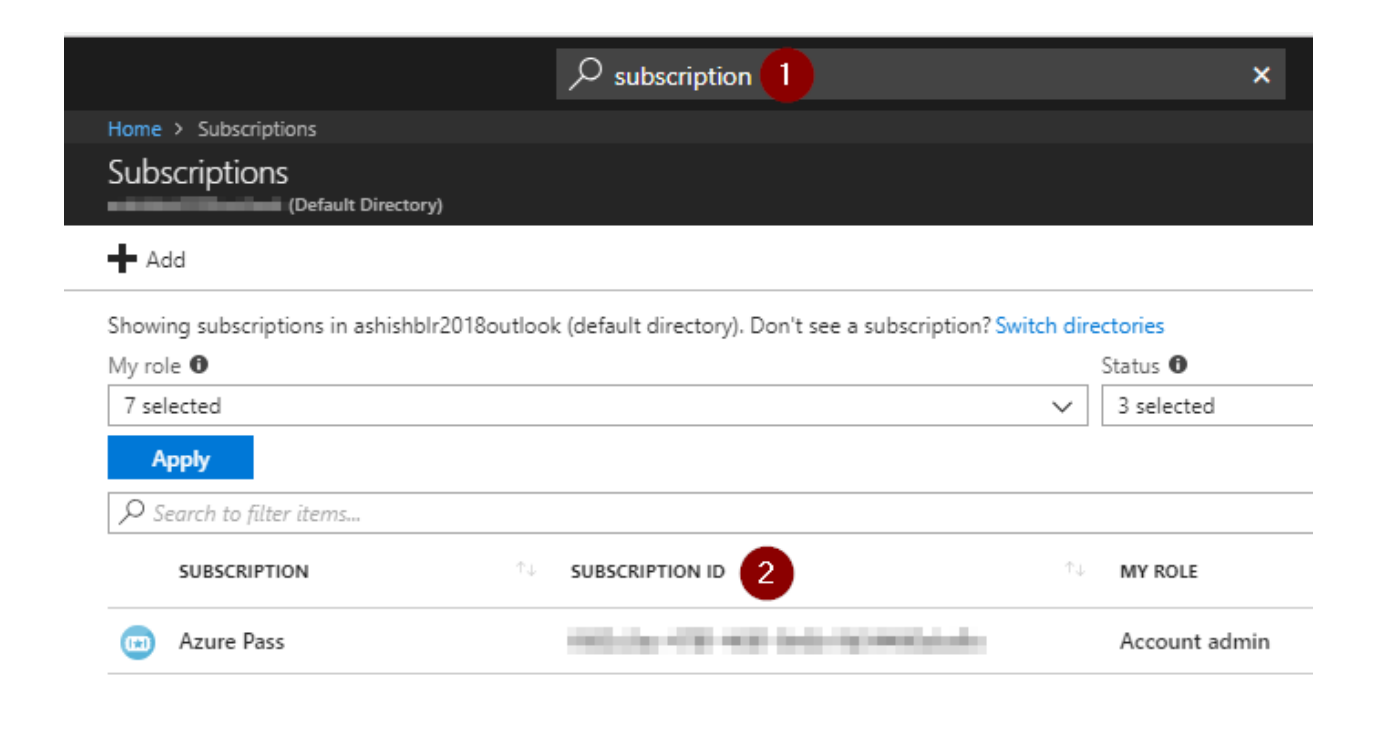

- 7. You should now have 4 values in the notes. These values will be used in CloudOptics to onboard this Azure account
	- Client ID
	- Secret Key
	- Tenant Id
	- Subscription Id
- 8. Go to relevant Azure subscription and open Access Control (IAM) and click "Add"

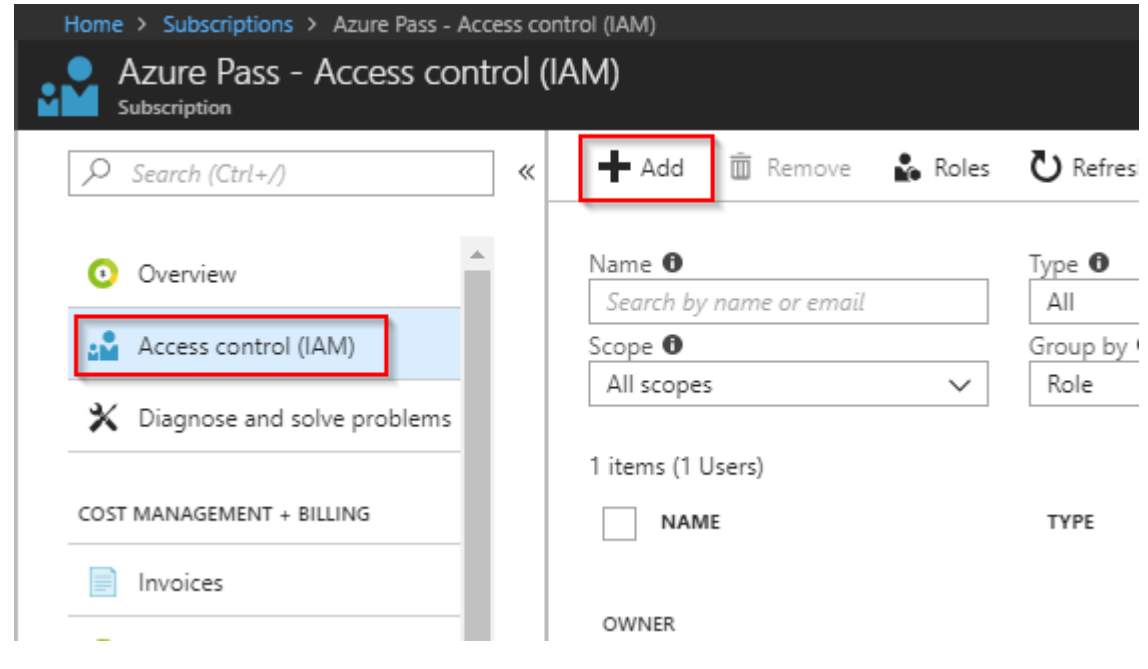

9. Add the permissions of a "Reader" role to "CloudOptics" Application

Your Azure Account is now ready to be added in CloudOptics

#### <span id="page-28-0"></span>**3.5 Prepare Google Cloud Account for Onboarding**

Please follow the instruction to prepare your Google Cloud Account for onboardiing into the product.

- 1. Sign-in to <https://console.cloud.google.com> Console & select the project, you want rto onboard
- 2. Start with creating a custom 'Viewer' role for CloudOptics. This role will be created from Google default role 'Viewer'
- 3. Search and add following permissions for the role
	- storage.buckets.get
	- storage.buckets.getIamPolicy

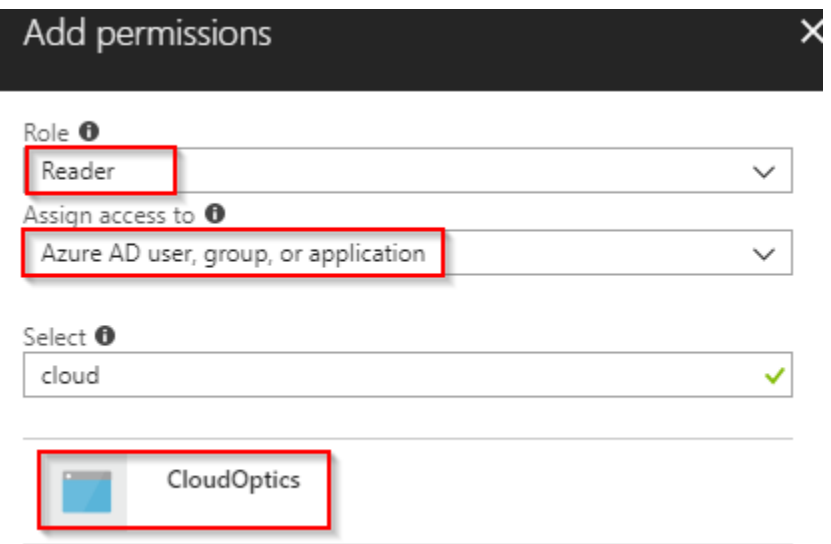

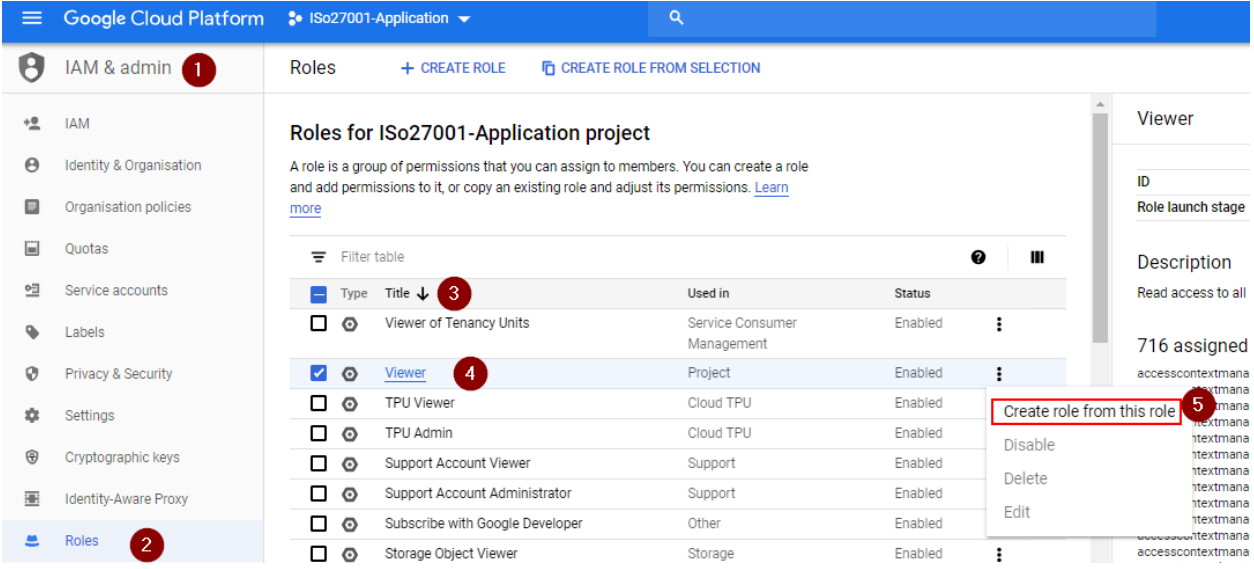

- storage.buckets.list
- storage.objects.getIamPolicy
- storage.objects.list

Verify the permission as per screen below.

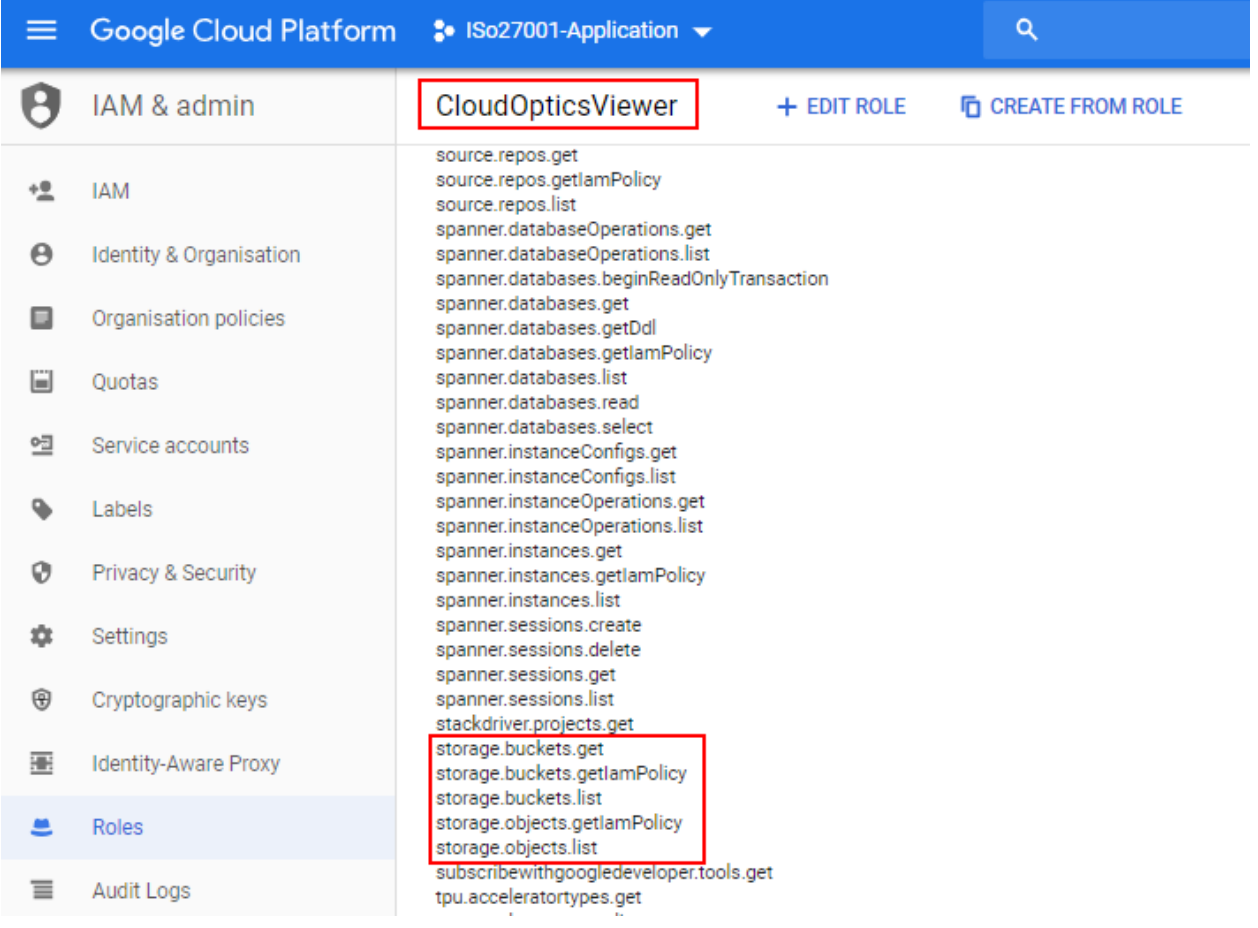

4. Create a Service Account for the project

5. Add custom role created in step #2 above to the service account

6. Create a JSON key for the service account and save it on your local computer.

Warning: This JSON will not be shown again. So it is important to save it.

7. Navigate to API & Access area of the dashboard for the project

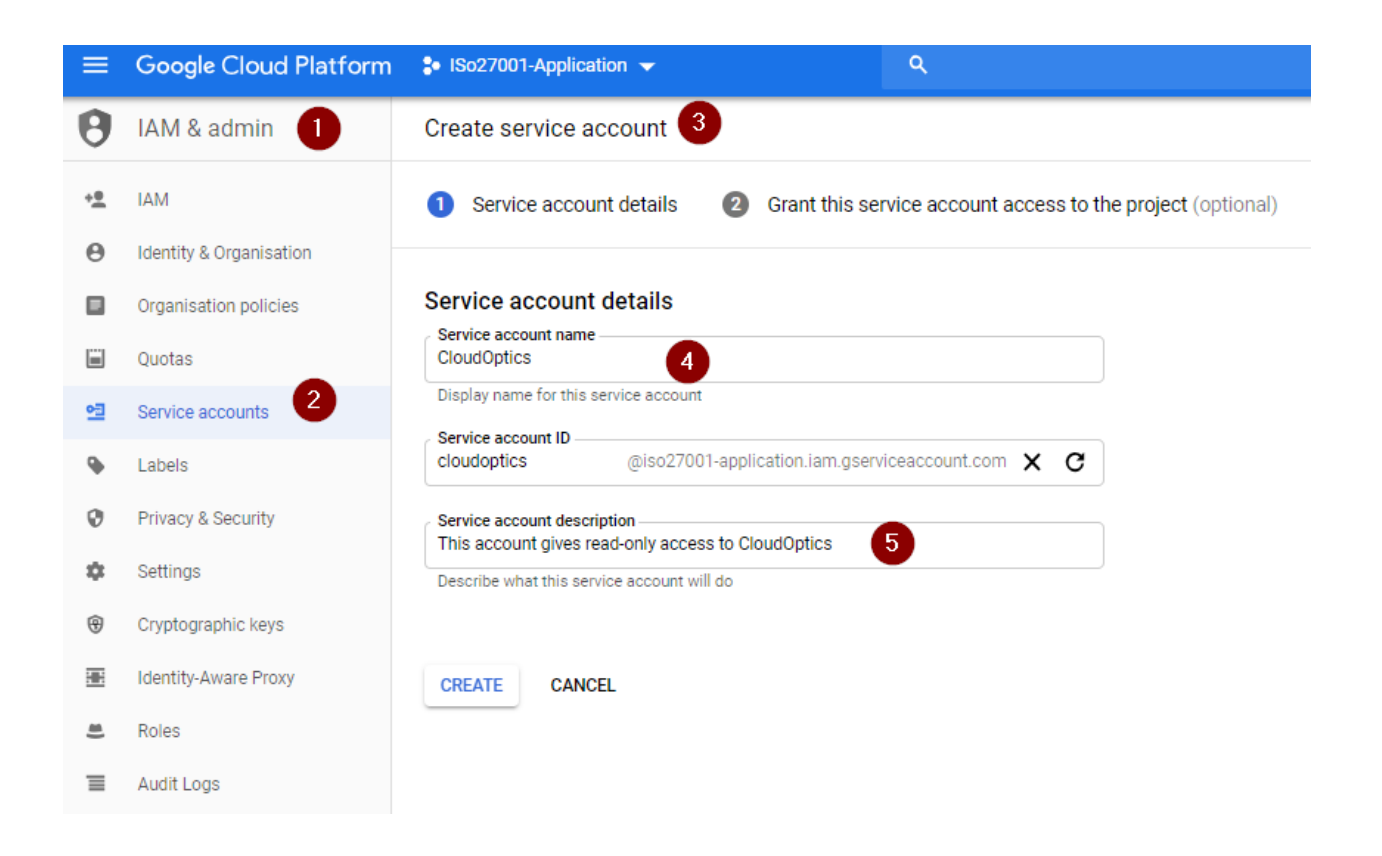

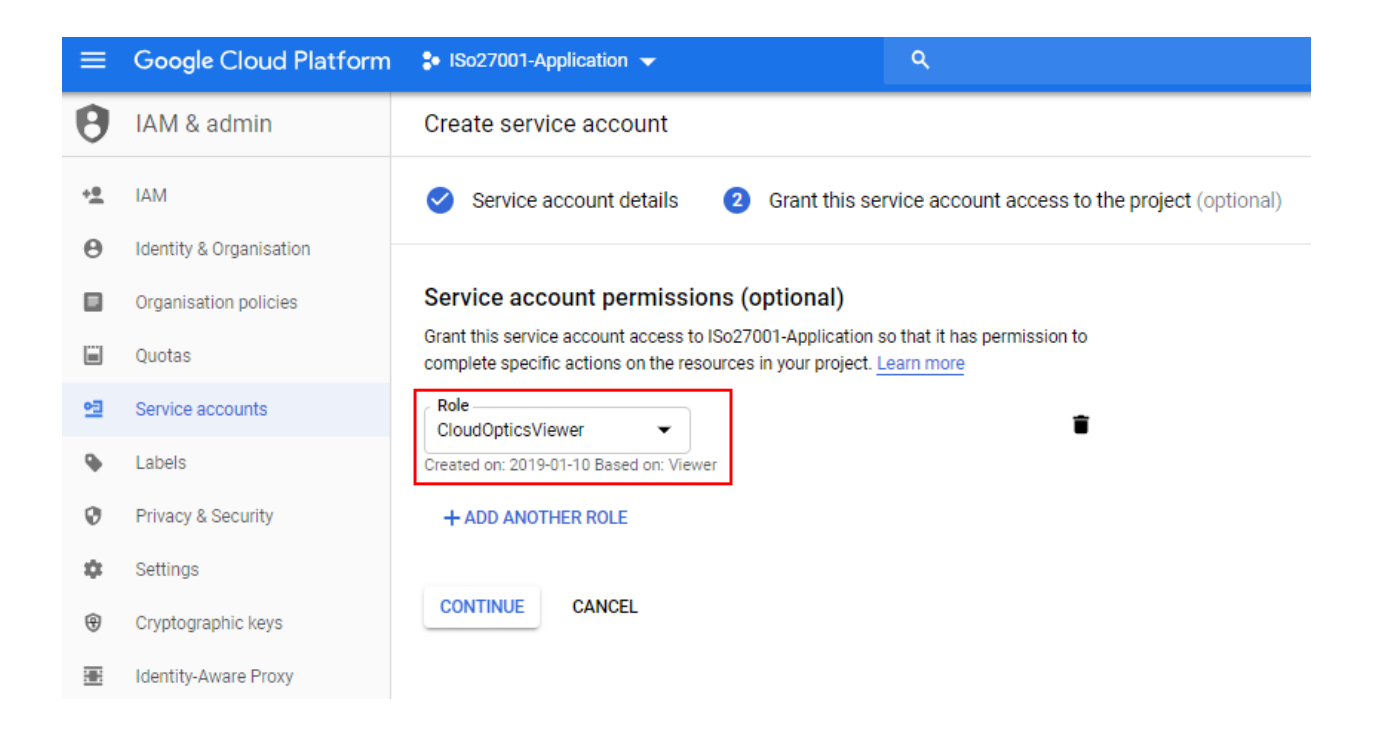

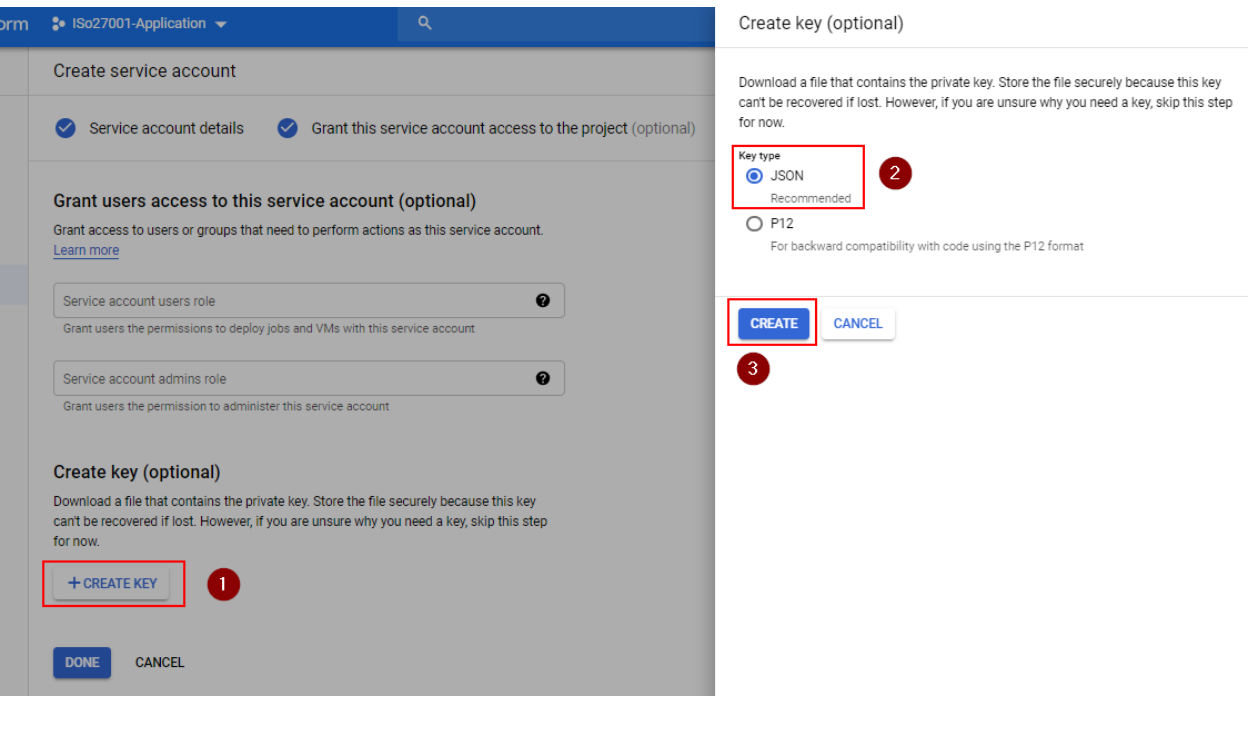

## Private key saved to your computer

A

iso27001-application-dbc50a57cb40.json allows access to your cloud resources, so store it securely. Learn more

CLOSE

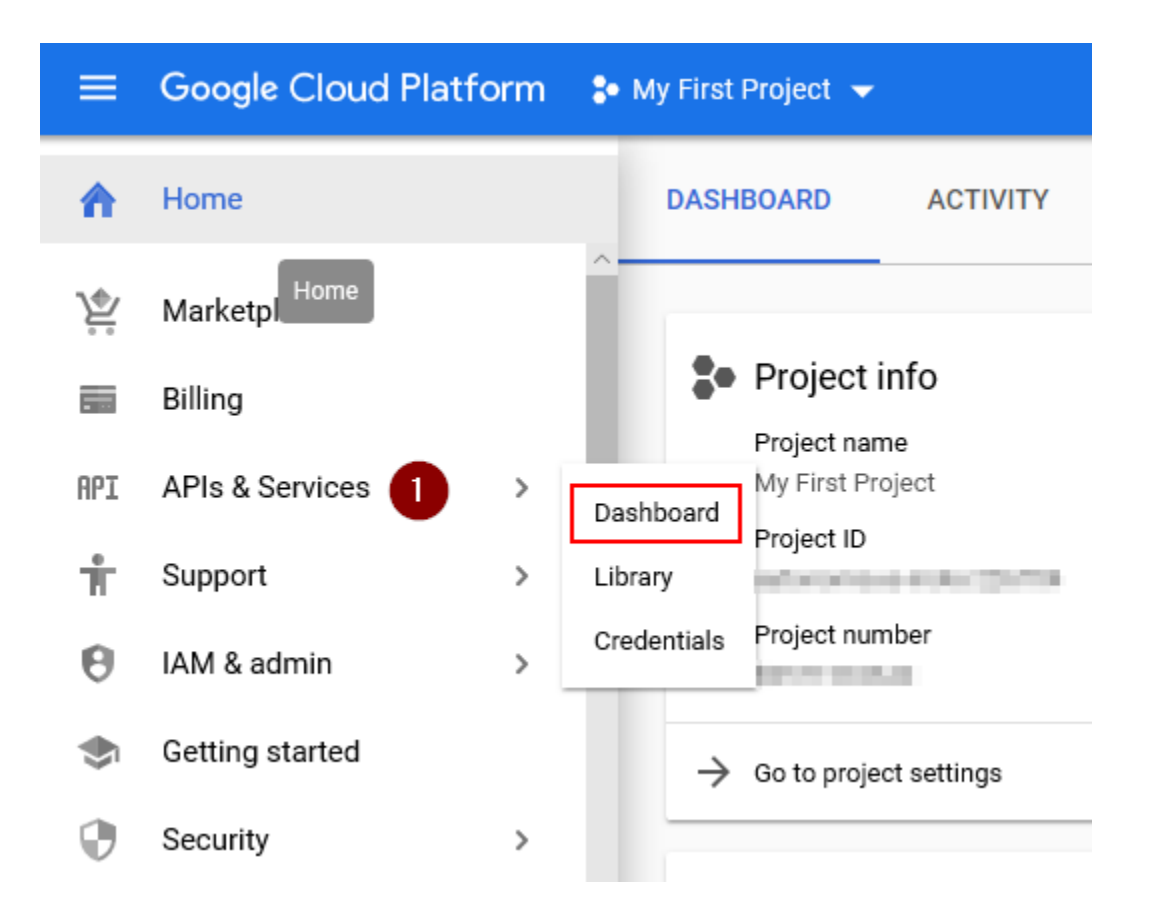

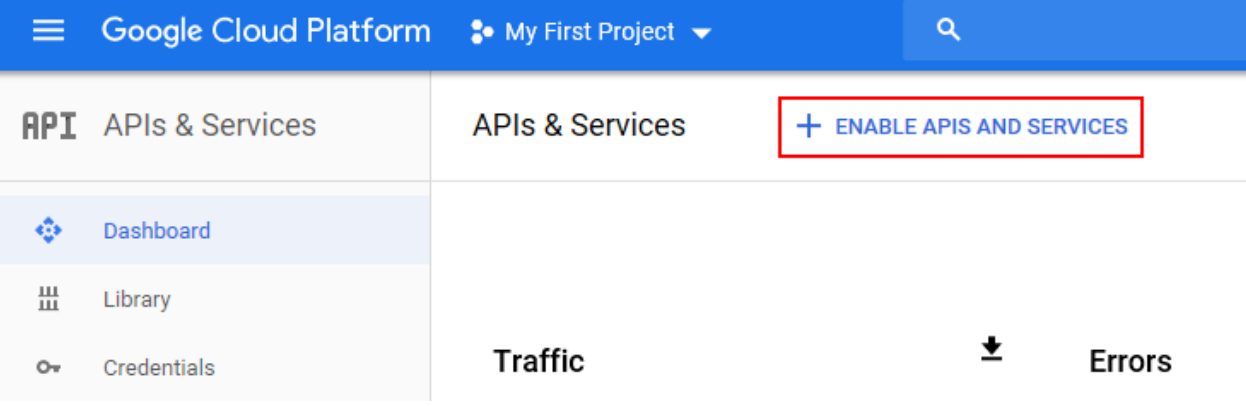

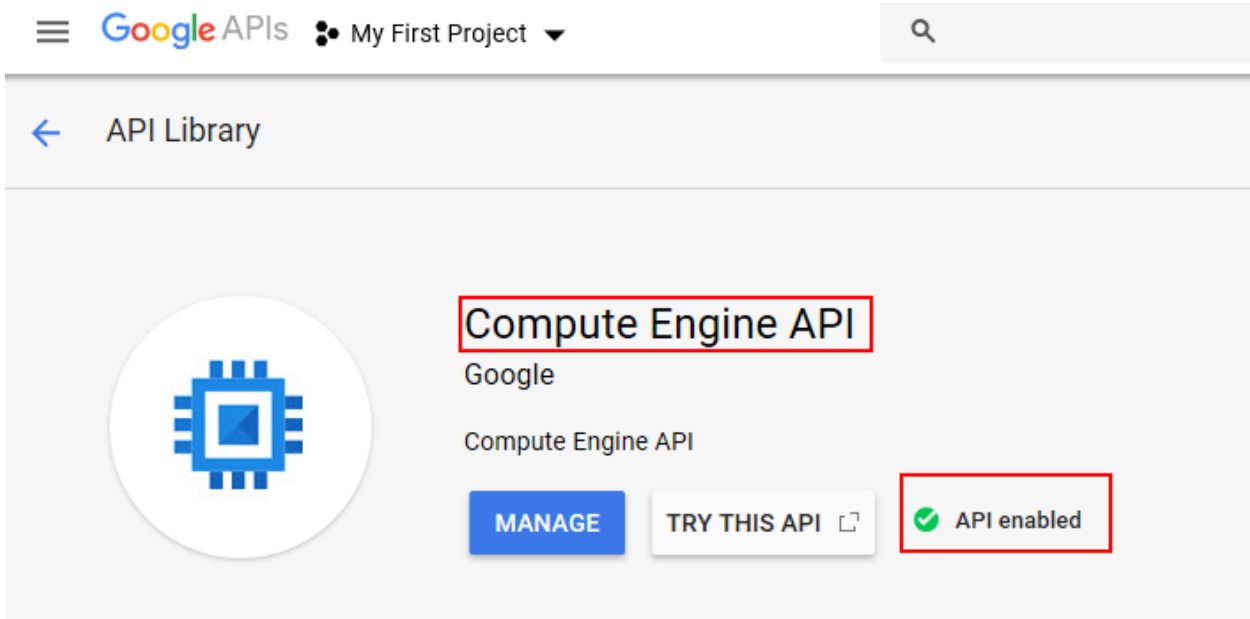

8. Enable Compute API & verify access as per screenshot below

9. Enable IAM API & verify access as per screenshot below

10. Enable KMS API & verify access as per screenshot below

11. Enable Resource Manager API & verify access as per screenshot below

12. Enable Storage API & verify access as per screenshot below

Your Google Cloud Account is now ready to be added in CloudOptics

## <span id="page-34-0"></span>**3.6 Prepare OpenStack Account for Onboarding**

Please follow the instruction to prepare your OpenStack account for onboardiing into the product.

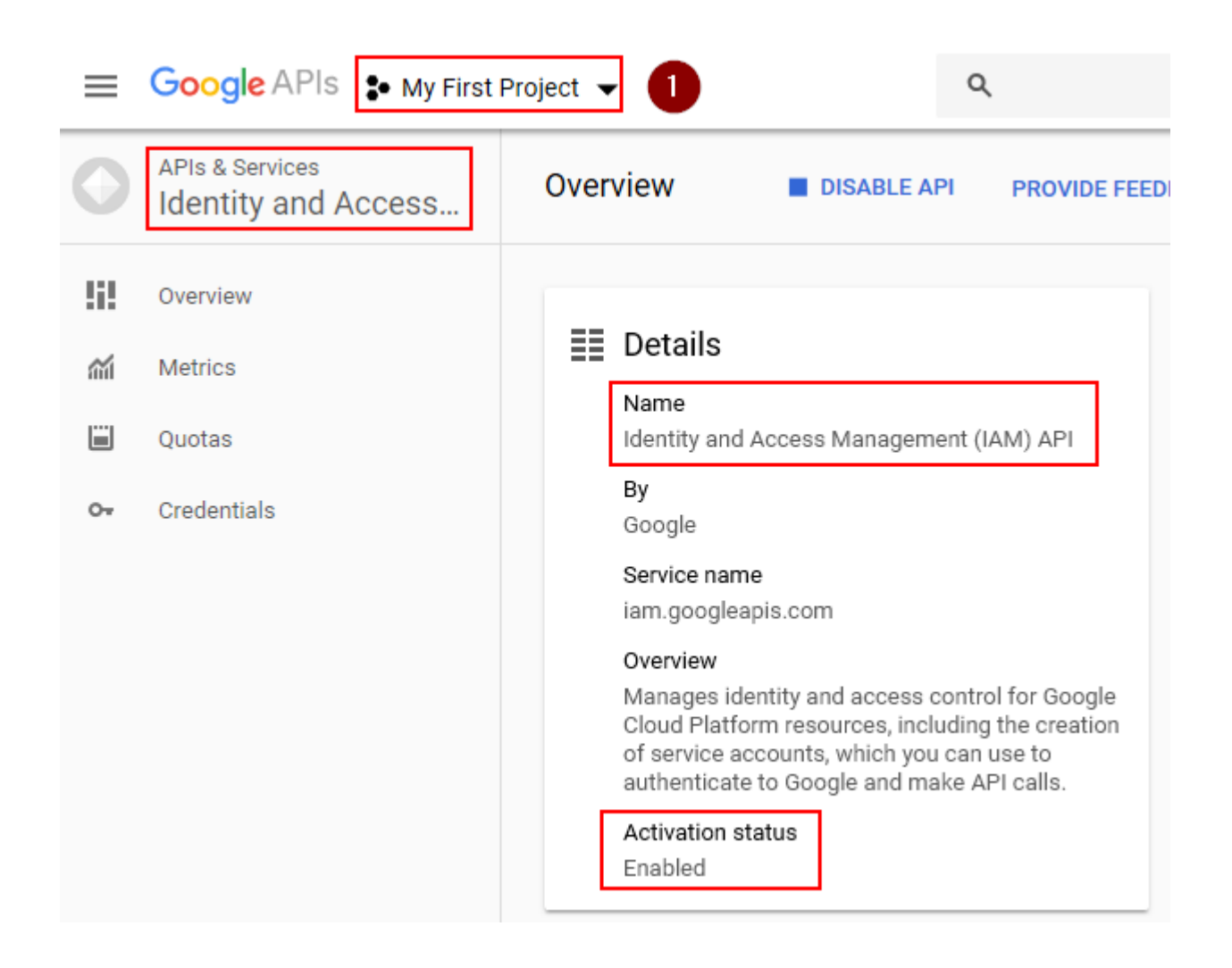

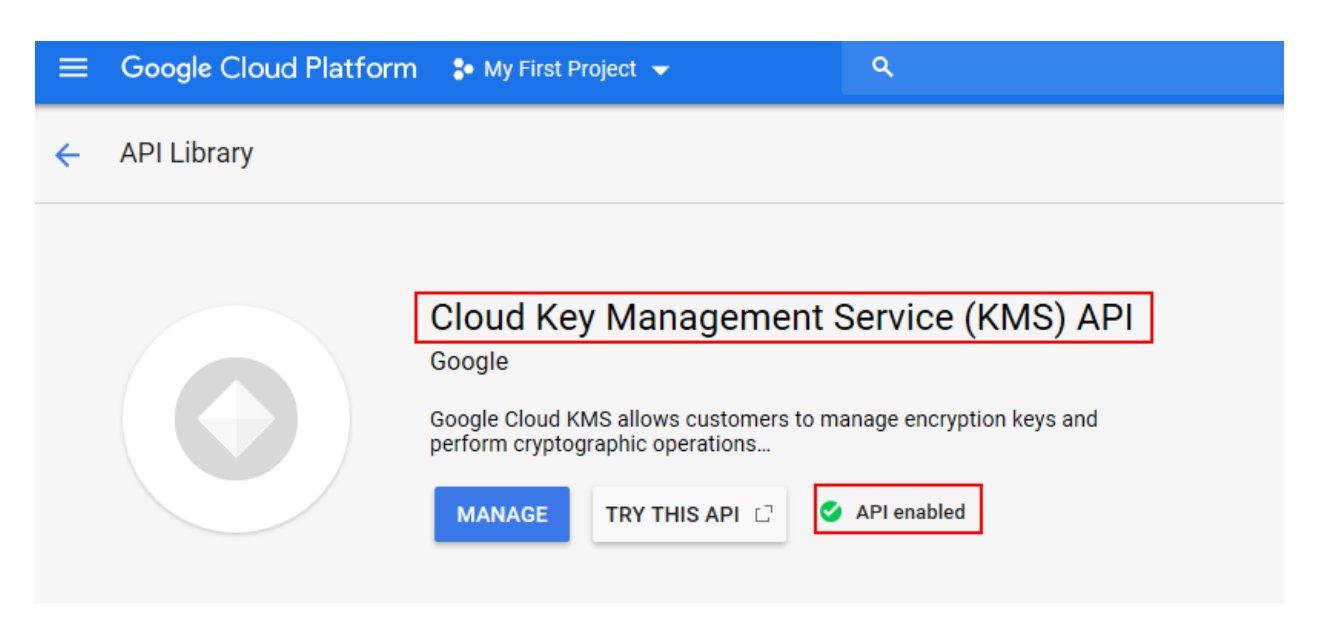

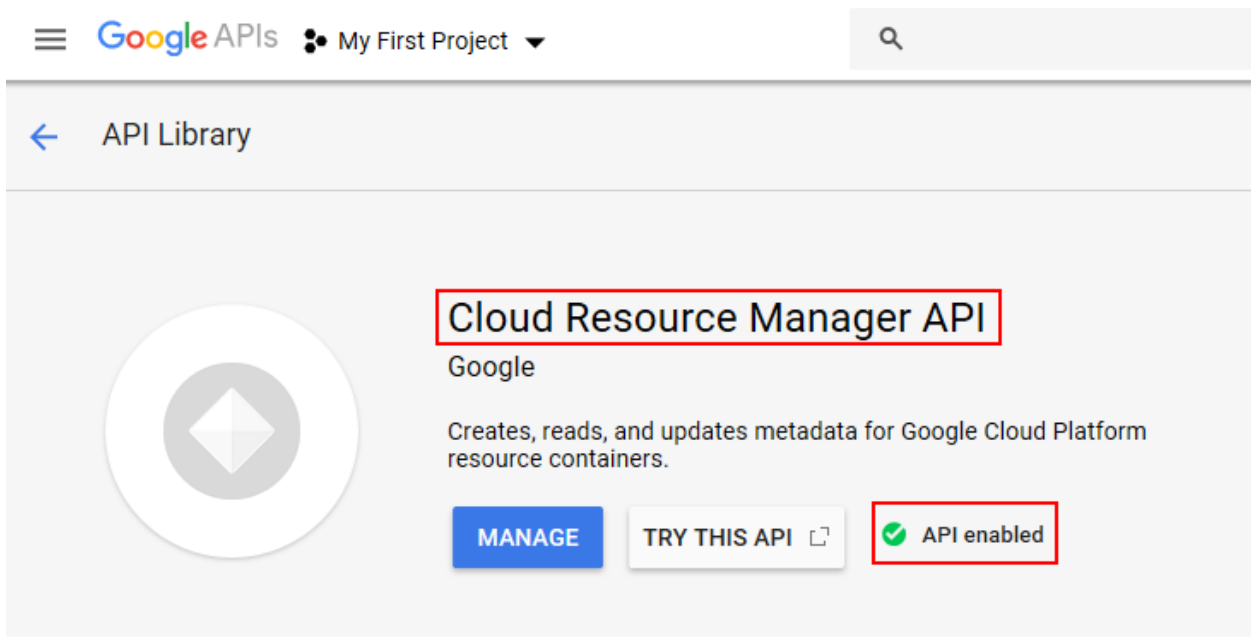

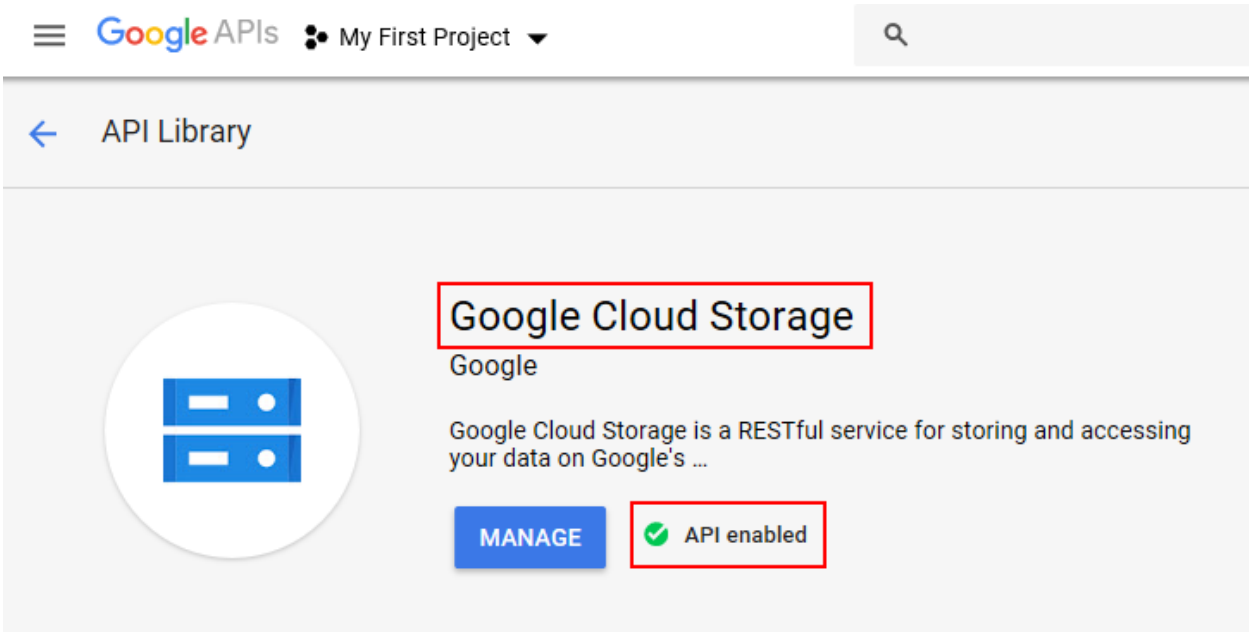

## Add Cloud Accounts to CloudOptics

<span id="page-38-0"></span>Before onboarding, cloud accounts need to be prepared for CloudOptics. If you have not prepared yor AWS/Azure accounts yet, please come back after making those changes.

After preparing the target cloud accounts, login to <https://app.cloudoptics.io/#/login> as Administrator

#### <span id="page-38-1"></span>**4.1 Adding an AWS Account**

1. Click on + "Create Account" under "Security Monitoring", select "AWS" from account type and provide requested information

#### <span id="page-38-2"></span>**4.2 Adding an Azure Account**

1. Click on + "Create Account" under "Security Monitoring", select "Azure" from account type and provide requested information

## <span id="page-38-3"></span>**4.3 Adding Google Cloud Account**

1. Click on + "Create Account" under "Security Monitoring", select "Azure" from account type and provide requested information

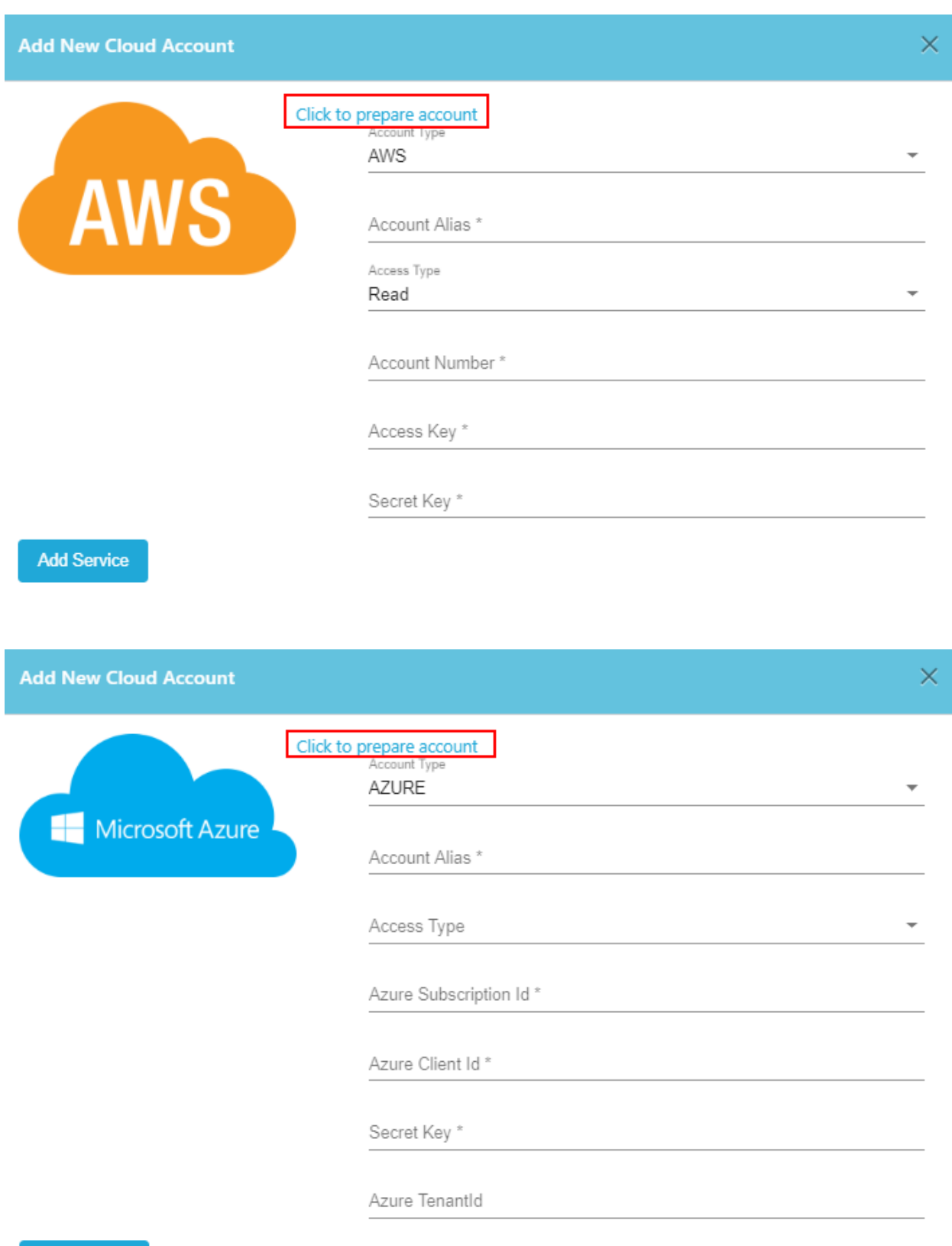

**Add Service** 

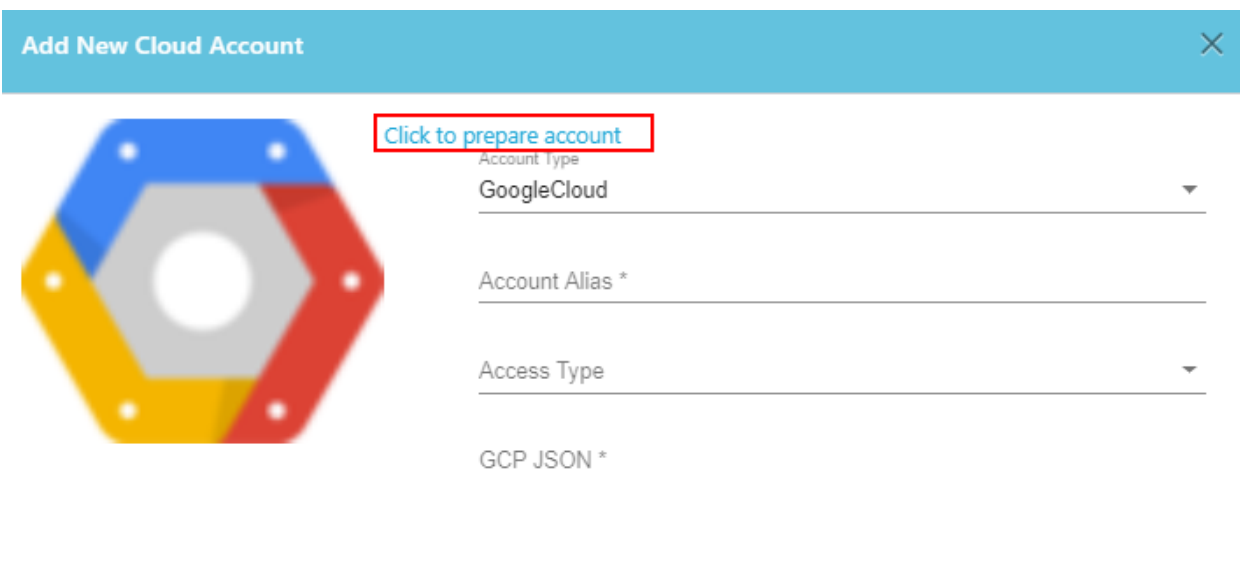

**Add Service** 

4

## Advisory Assessment

<span id="page-42-0"></span>Using CloudOptics, you could do one time assessments for your cloud accounnt. Various assement options such as Security, Cost, Compliance assessments are available.

At high level following steps need to be followed -

- 1. Place an order
- 2. Add a cloud account to order
- 3. Download Sample Report (Optional)
- 4. Pay for the assessment
- 5. Download Report(s)

#### <span id="page-42-1"></span>**5.1 Placing An Assessment Order**

1. Open the order dialog box by clicking on + icon in "Advisory Assessment" product selection

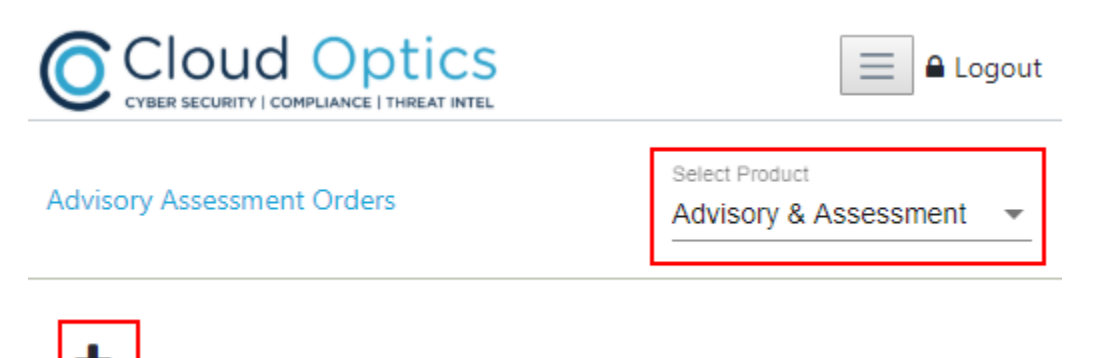

2. Complete the order wizard by entering estimated VMs and selecting assessment options

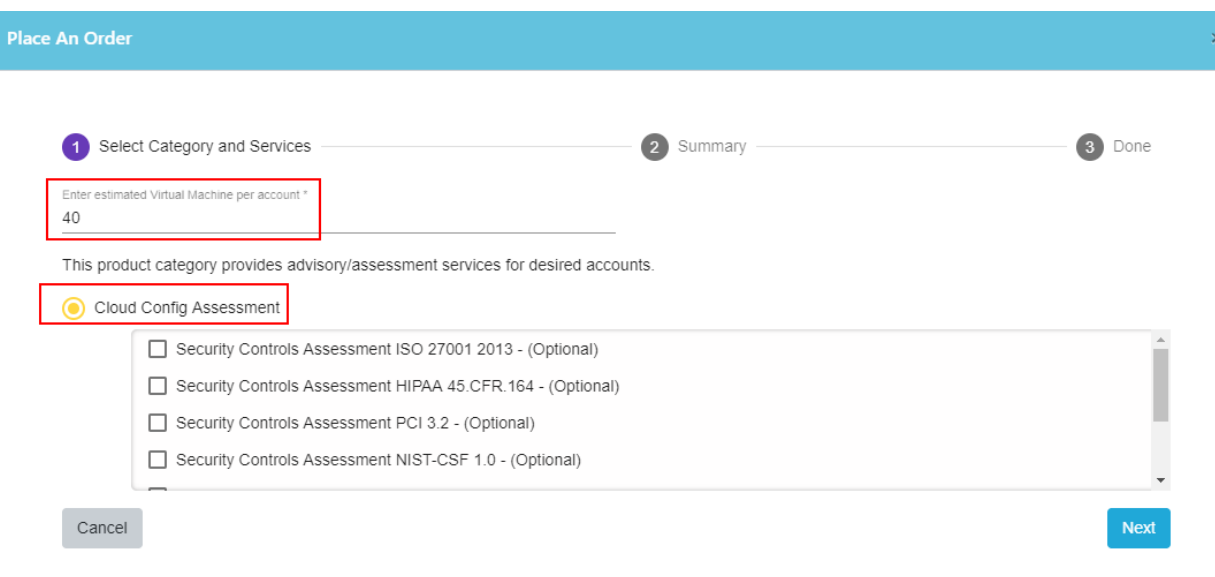

3. You should receive an email indicating successful order placement within 10 minutes.

## <span id="page-43-0"></span>**5.2 Adding Cloud Account To Order**

1. On the newly placed order, click on + icon to add cloud account. Account preparation instructions link is there in the popup.

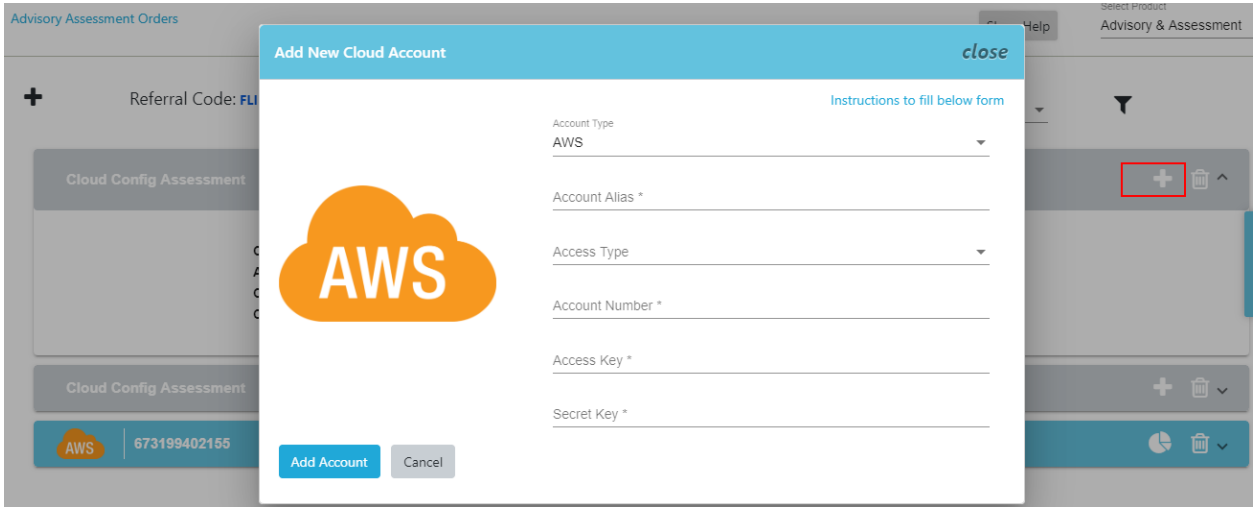

2. As soon as account is added, assessment begins and an email notification is issued indicating successful addition to assessment order.

## <span id="page-43-1"></span>**5.3 Download Sample Report**

On completion of assessment, an email notification is sent. Most accounts finish assessments within 30 minutes. It may take longer depending on number of resources discovered in your account.

Using following button, all sample reports may be downloaded. Sample reports contain only a subset of assessment results and PSD exports are watermarked with text "Sample".

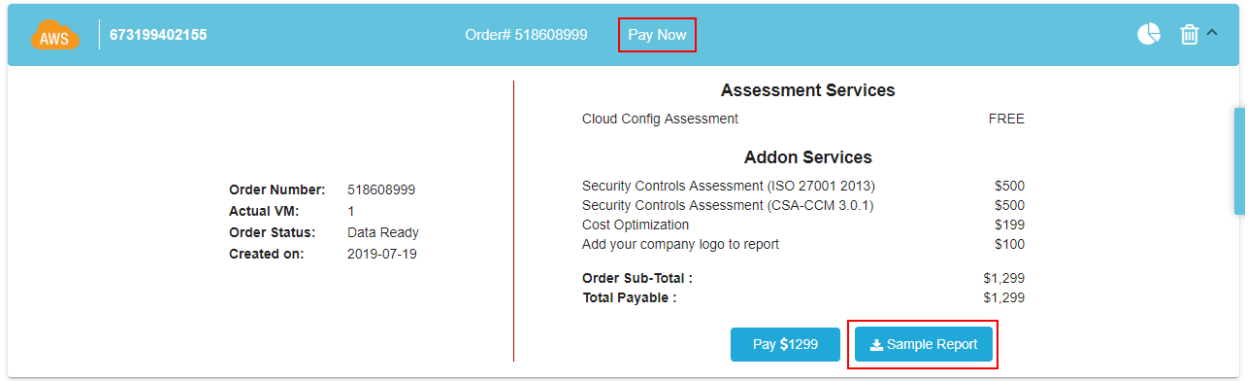

## <span id="page-44-0"></span>**5.4 Pay For Report**

Completed order display line items and prices based on resources detected in the account. All major credit cards are accepted for payment. We use Stripe payment system.

## <span id="page-44-1"></span>**5.5 Download Report(s)**

After payment order status changes to "Download Report" and all ordered assessment reports can be reviewed/download by clicking report icon.

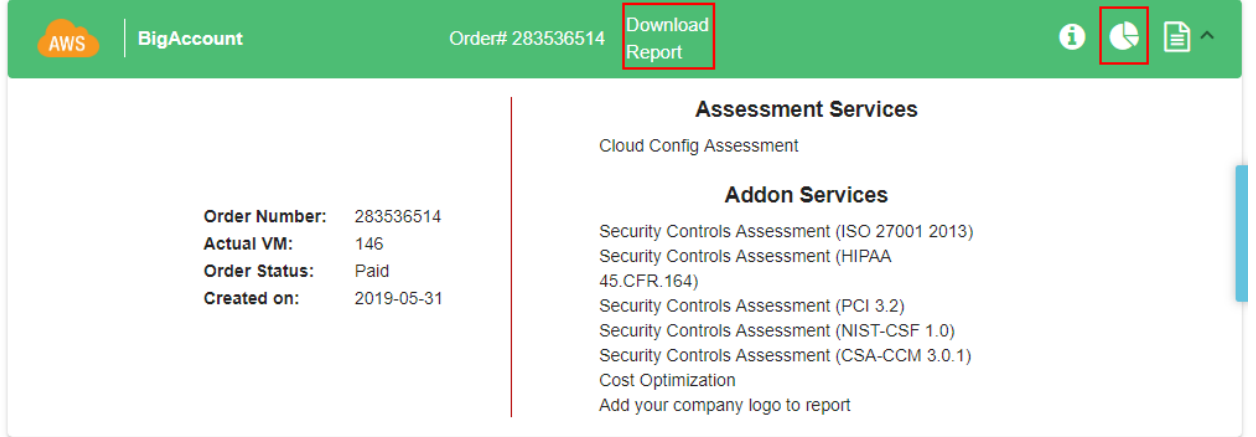

## Threat Intel Contextualization (AWS Only)

<span id="page-46-0"></span>Using CloudOptics, you could be aware of virtual machines affected by latest vulnerabilities as they become known. Users of cloudOptics need to subscribe to threat intel feed and hunt for machines where they might be present. CloudOptics does it for you, automatically.

This service is available only for AWS account right now.

Follow these steps to enable your AWS account for onboarding into this service.

## <span id="page-46-1"></span>**6.1 Configure Systems Manager**

Please follow these steps for each of the regions in use.

1. Open the "Systems Manager" service and go to quick setup.

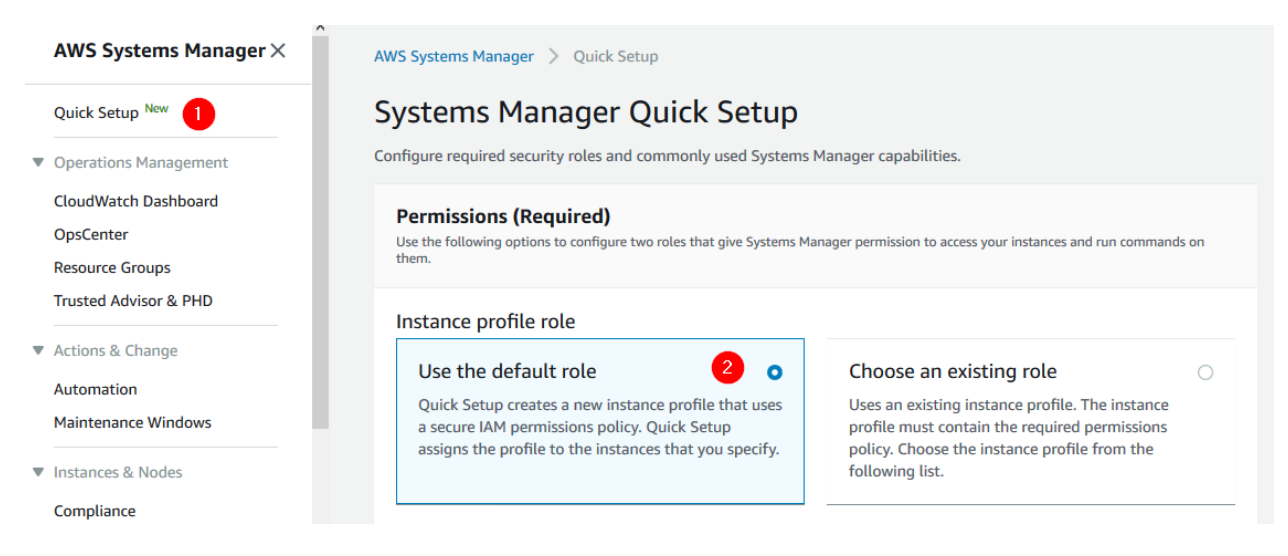

2. Choose the options as suggested in the guide below.

Warning: We recommend using tags to select assets, however if VMs are not tagged correctly then manual addition may be required.

After enabling AWS account add this service to your account from subscription panel in CloudOptics.

#### Assume role for Systems Manager

#### Use the default role

۰

Quick Setup creates a new assume role that enables Systems Manager to securely run commands on your instances. 3.

#### Choose an existing role

Uses an existing service role. The role must contain the required permissions policy. Choose the role from the following list

 $\bigcirc$ 

#### **Quick Setup options**

Quick Setup configures the following Systems Manager components based on best practices. Select the check boxes for actions you want to schedule. Learn more<sup>2</sup>

- V Update Systems Manager (SSM) Agent every two weeks
- √ Collect inventory from your instances every 30 minutes
- Scan instances for missing patches daily
- Install and configure the CloudWatch agent
- Update the CloudWatch agent once every 30 days

Learn more about the metrics included in the CloudWatch agent's basic configuration and Amazon CloudWatch pricing.

#### **Targets**

Targets are the Amazon EC2 instances to manage with Systems Manager.

**Target selection method** 

- Specify instance tags
- Choose instances manually

Tags Enter a tag key

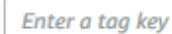

6 Enter a tag value

## Infra Vulnerability Assessment (AWS Only)

<span id="page-50-0"></span>Using CloudOptics, you could scan each of your AWS virtual machines and create an actionable report. Users of cloudOptics need to order suitable assessment to use this service.

This service is available only for AWS account right now.

This is one time activity. Follow these steps to enable your AWS account for onboarding into this service. These steps need to be repeated for each of the regions in use.

1. Open the "Systems Manager" service and go to quick setup.

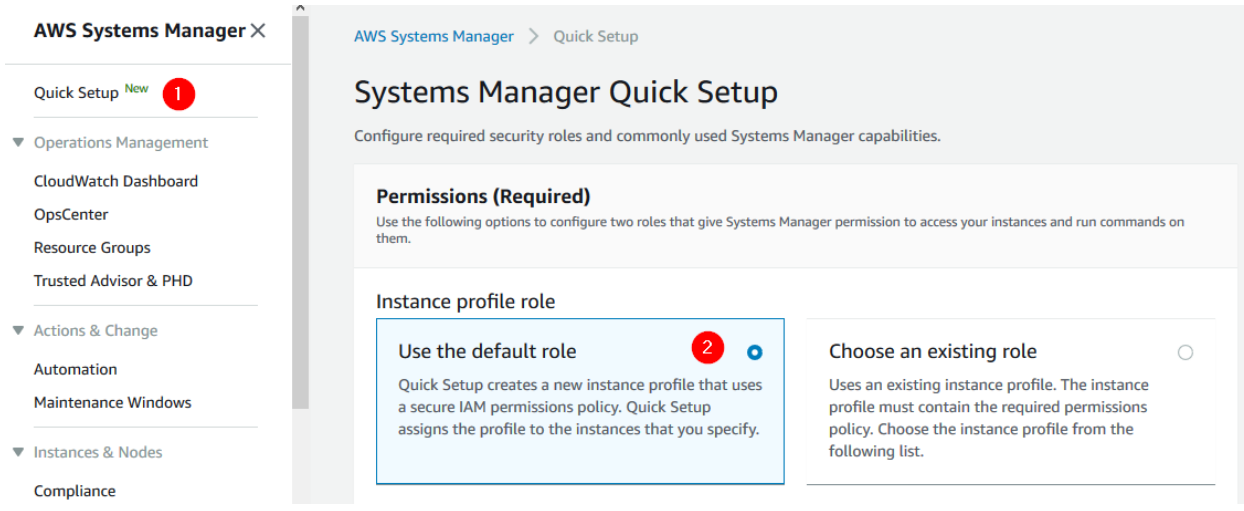

2. Choose the options as suggested in the guide below.

Warning: We recommend using tags to select assets, however if VMs are not tagged correctly then manual addition may be required.

3. Go to CloudOpticsGroup and add following permission to the group

#### Assume role for Systems Manager

#### Use the default role

۰

Quick Setup creates a new assume role that enables Systems Manager to securely run commands on your instances. 3

#### Choose an existing role

Uses an existing service role. The role must contain the required permissions policy. Choose the role from the following list

Ō

#### **Quick Setup options**

Quick Setup configures the following Systems Manager components based on best practices. Select the check boxes for actions you want to schedule. Learn more<sup>2</sup>

- V Update Systems Manager (SSM) Agent every two weeks
- √ Collect inventory from your instances every 30 minutes
- Scan instances for missing patches daily
- Install and configure the CloudWatch agent
- Update the CloudWatch agent once every 30 days

Learn more about the metrics included in the CloudWatch agent's basic configuration and Amazon CloudWatch pricing.

#### **Targets**

Targets are the Amazon EC2 instances to manage with Systems Manager.

**Target selection method** 

- Specify instance tags
- Choose instances manually

Tags

Enter a tag key

Enter a tag key

6 Enter a tag value • AmazonInspectorFullAccess

Post addition group should like below.

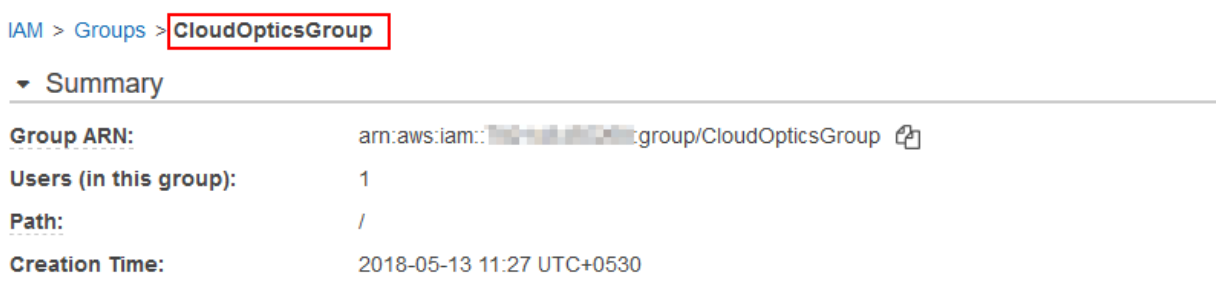

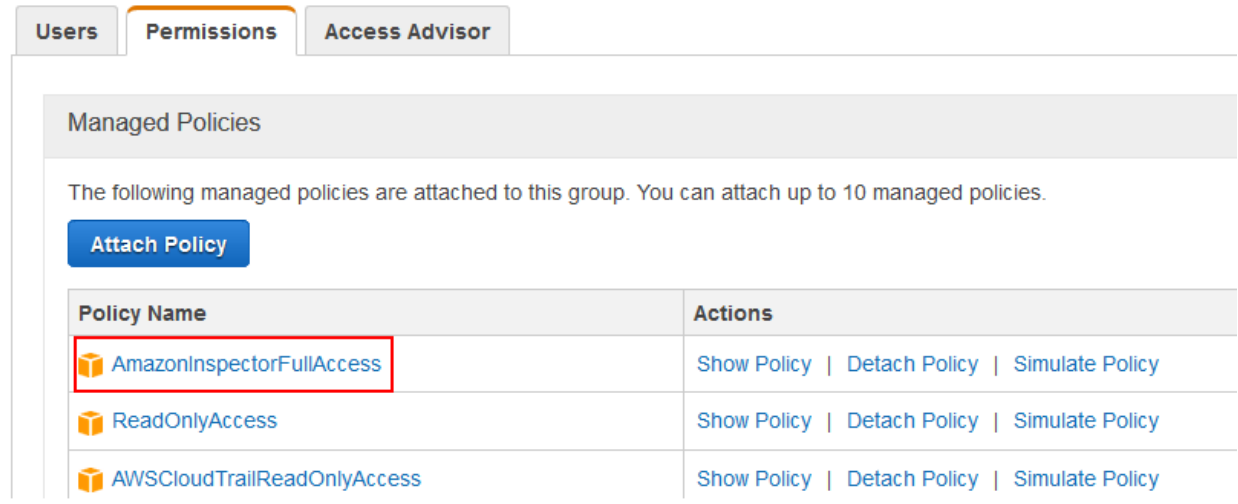

After enabling AWS account go to Advisory Assessment panel in CloudOptics and order the scan.